## **S**KBBConnect

## **Quoting and Ordering in KBBConnect**

### **Contents**

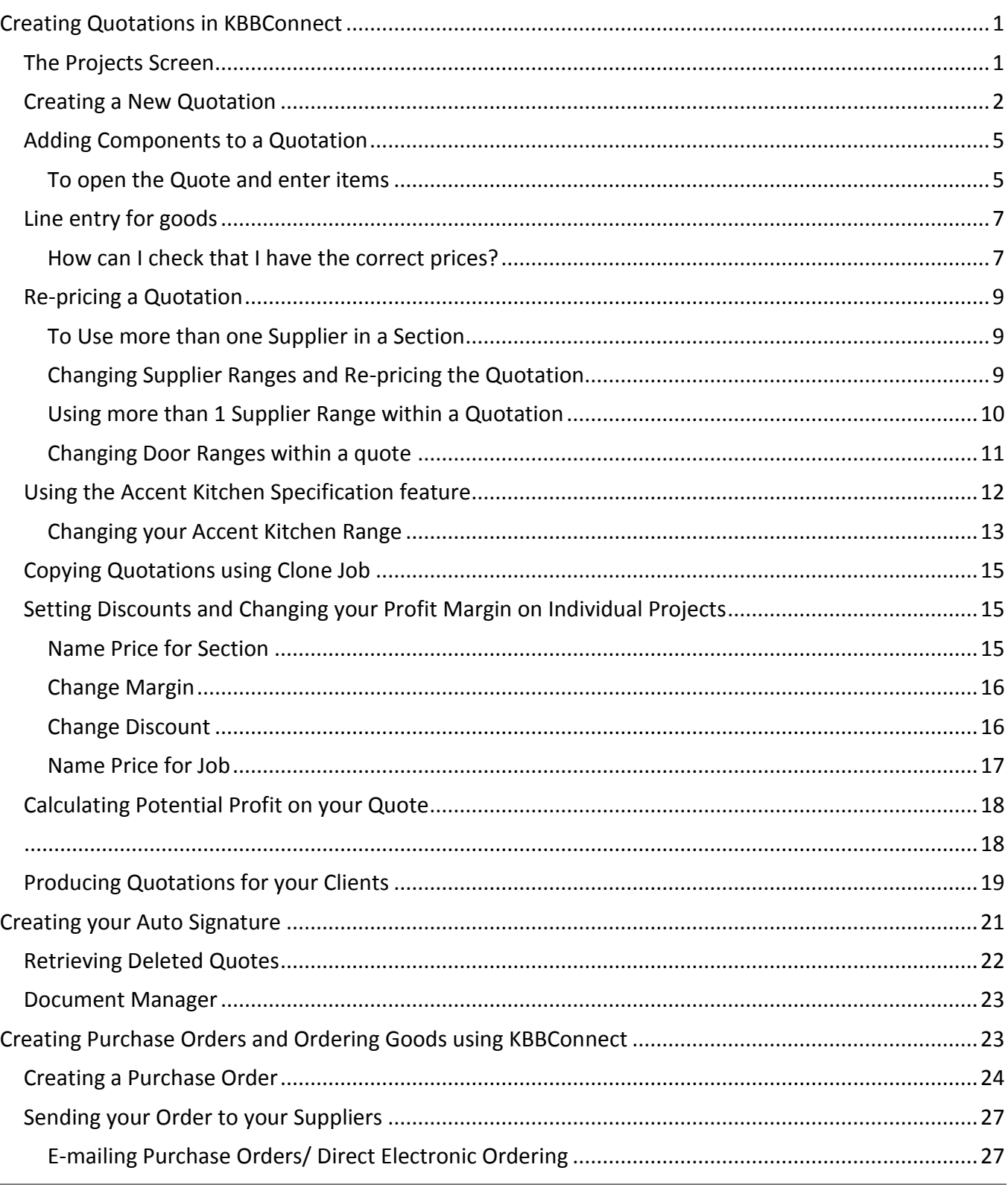

# **S**KBBConnect

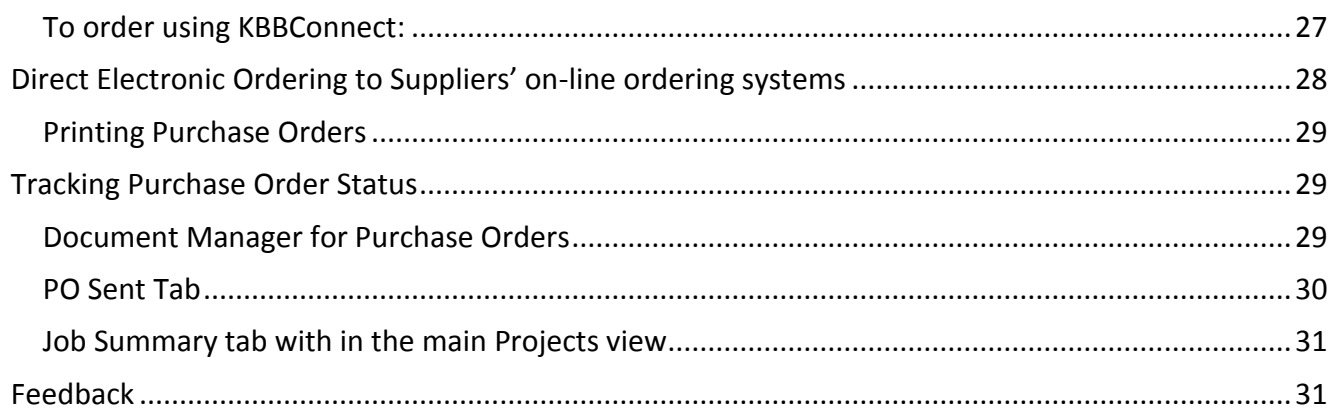

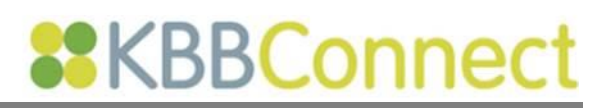

## <span id="page-2-0"></span>**Creating Quotations in KBBConnect**

The creation of tailored quotations is a key benefit of using KBBConnect. The quotations you create are based on margins you set and automatically produced with accurate pricing, based on real-time data. The flexibility of the system allows you to set discounts and amend prices according your clients' budgets, without laborious manual re-calculation. You can keep several versions of the same quote if you wish, and convert the one you use to a Sold job.

### <span id="page-2-1"></span>**The Projects Screen**

The main **Projects** screen lists all quoted and ordered projects and is the main area of the system you will work in when quoting and tracking projects and customers.

The status of each project is categorised and displayed using the Job Status tab:

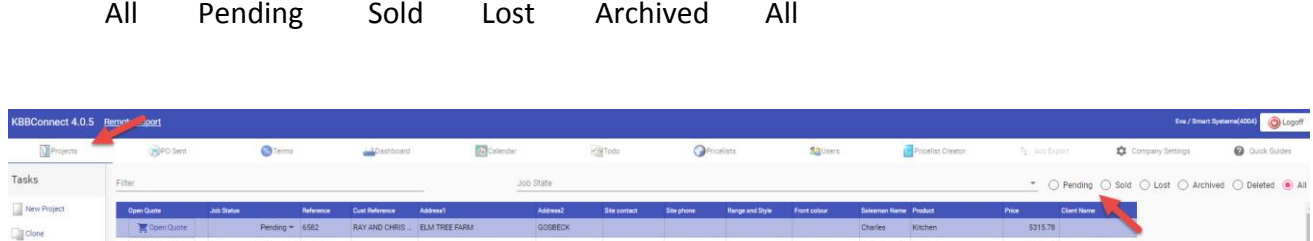

**I**Projects PO Sent **W** Terms Dashboard  $27C$ **Tasks** Filter New Project Open Quote **Job Status** Reference **Cust Reference** Address1 Sold  $=$ 6797 The Rosary Open Quote Clone 675 Open Quote Sold  $=$ X Delete Project Open Quote Sold  $=$ 6729 Filter Open Quote Sold  $=$ 6724 Smith Open Quote Sold  $=$ 6715 testttt Warehouse 6702 Open Quote Sold  $=$ smith 7 sycamore avenue Dispatch Notes Sold  $=$ 6636 Mrs Mary Murphy Open Quote 12 high street

By selecting the **Sold** radio button for example, all other job types will be hidden, as shown below:

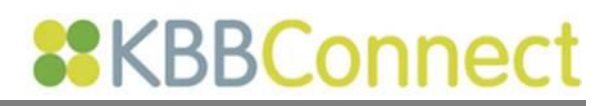

## <span id="page-3-0"></span>**Creating a New Quotation**

1. To create a new Quote, select New Project from the Tasks Pane in the Projects Screen

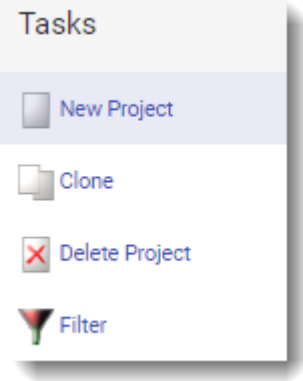

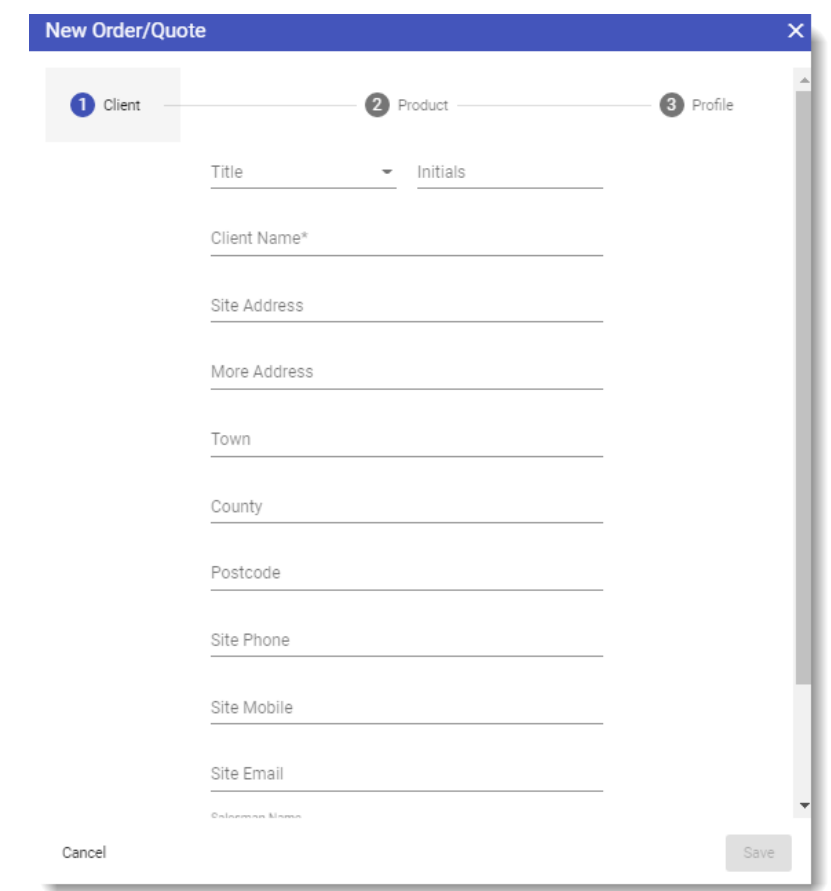

The **New Order/ Quote** dialog box will appear:

- 2. Complete the client details and select the **Next** button
- 3. Select the type of project: Kitchen, Bedroom, Bathroom or Items and the appropriate VAT Scheme to be applied

## **S**KBBConnect

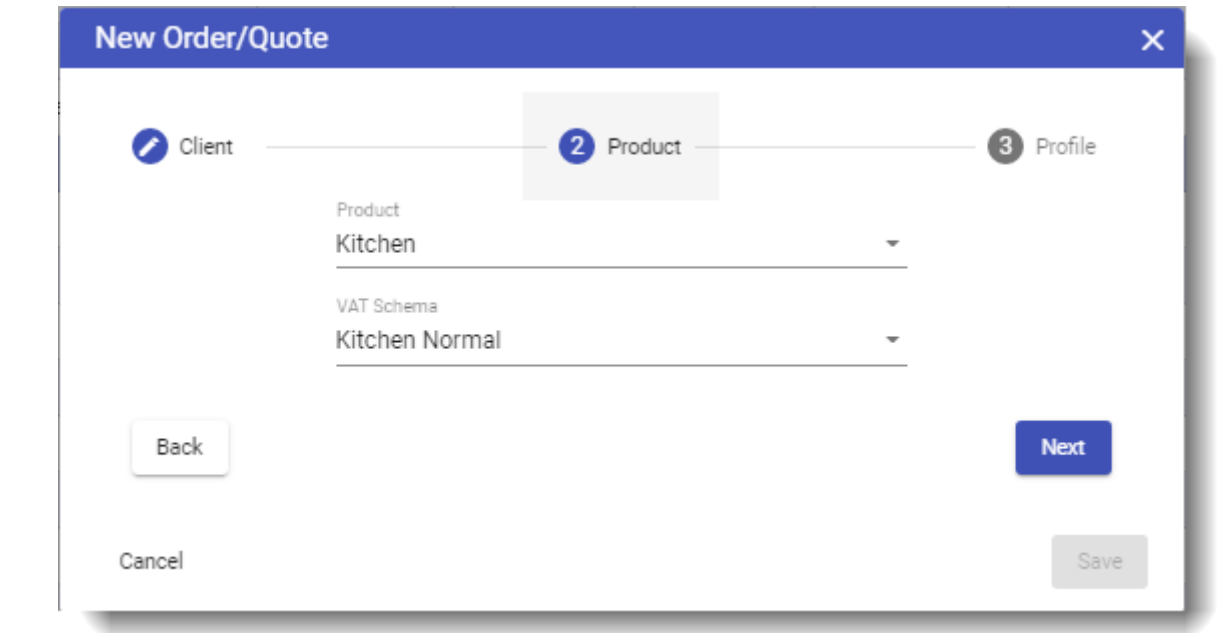

4. Select the **Next** and **Save** button.

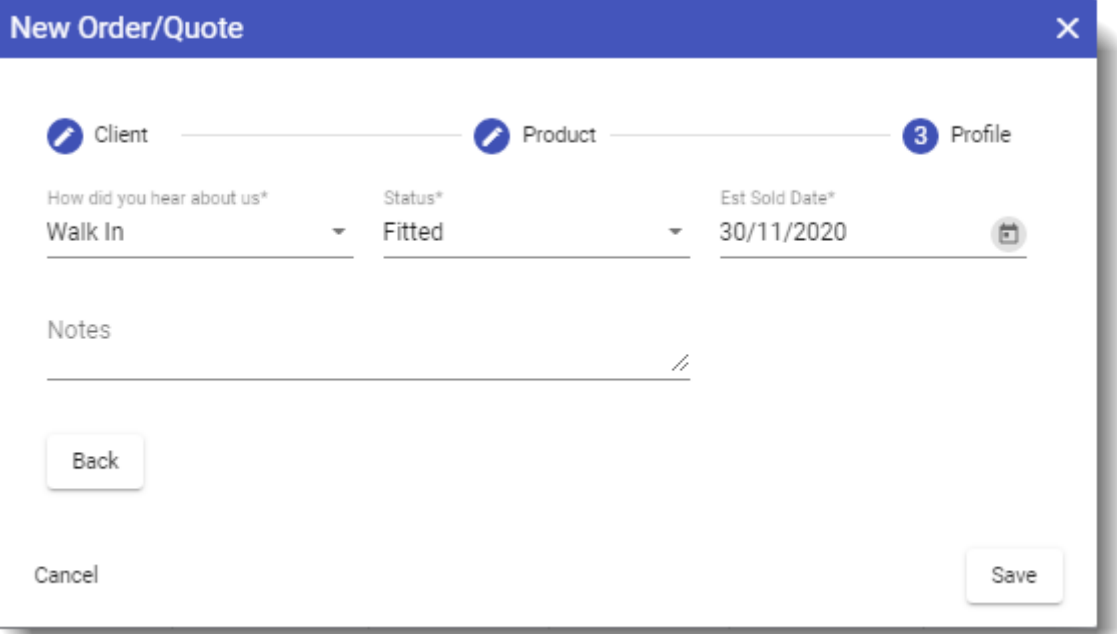

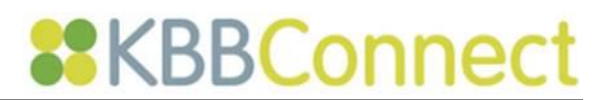

The new project file will be created and all customer information already created will be stored under the CRM tabs displayed at the bottom of the screen. It will be categorised as **Pending** and will only have client information contained within it.

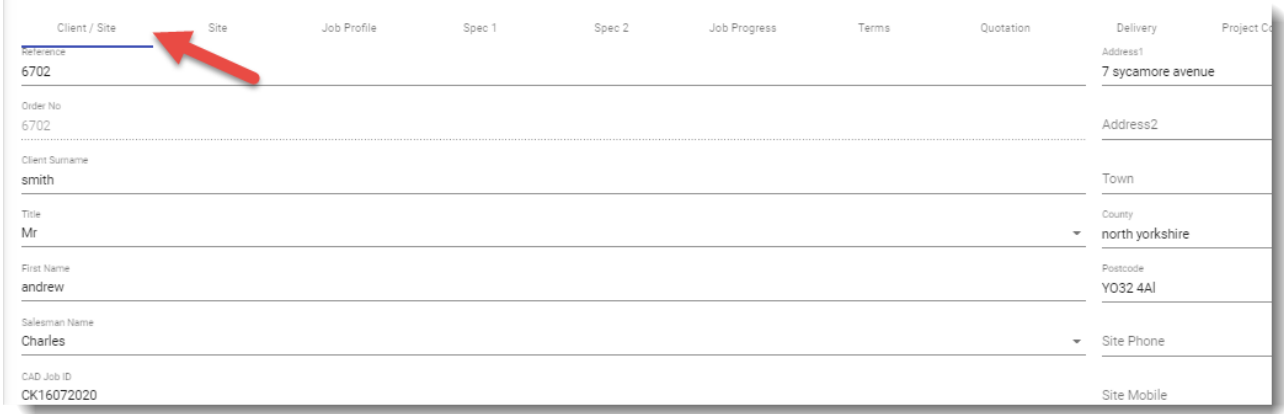

As the status of the sale progresses, you complete the check boxes in the **Job Progress** tab with dates.

Each date entered fills the colour bar and gives a handy visual reminder of a project's status.

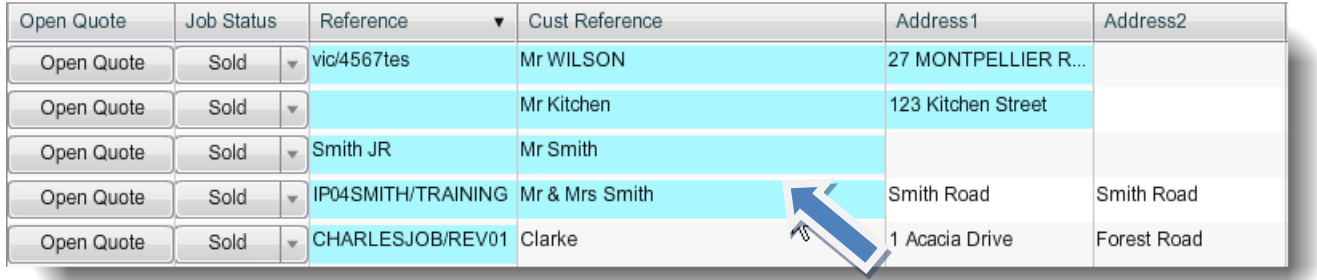

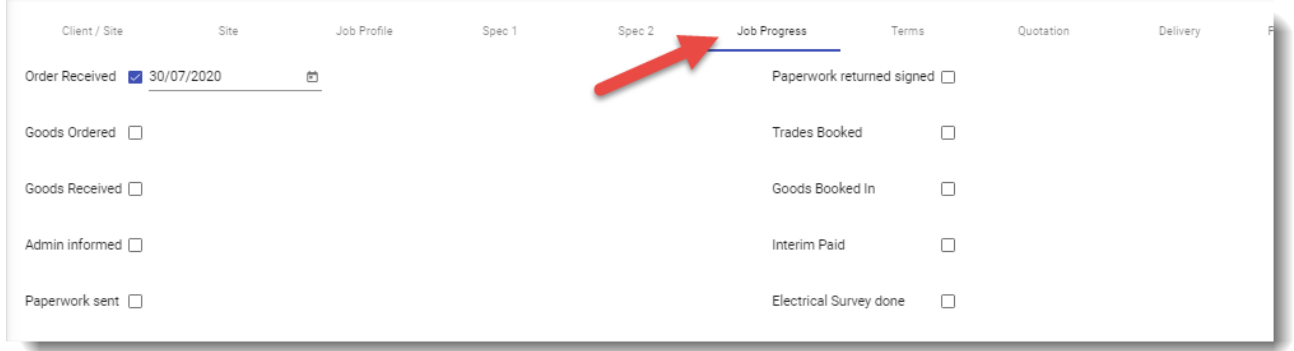

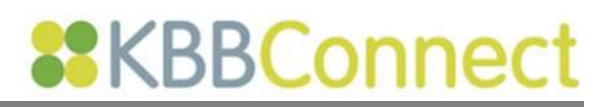

### <span id="page-6-0"></span>**Adding Components to a Quotation**

When you first create a quotation in KBBConnect it will be empty and will be displayed in the Projects list as **Pending** under Job Status.

#### <span id="page-6-1"></span>**To open the Quote and enter items**

1. Select the project and Open Quote **button**.

The following screen will be displayed:

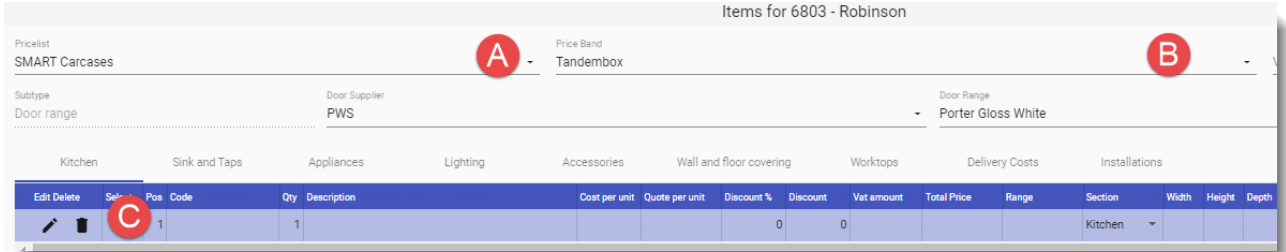

- a. Choose the Supplier's pricelist e.g. *SMART Carcasses*
- b. Choose the price-band e.g. *Tandembox*
- c. Click on the Search Price-list button  $\overrightarrow{c}$  or select the  $\overrightarrow{F}$  Find Item Command in the **Task** Pane
- 2. The following Pricelist Search Screen will appear, showing the supplier's pricelist and appropriate range:

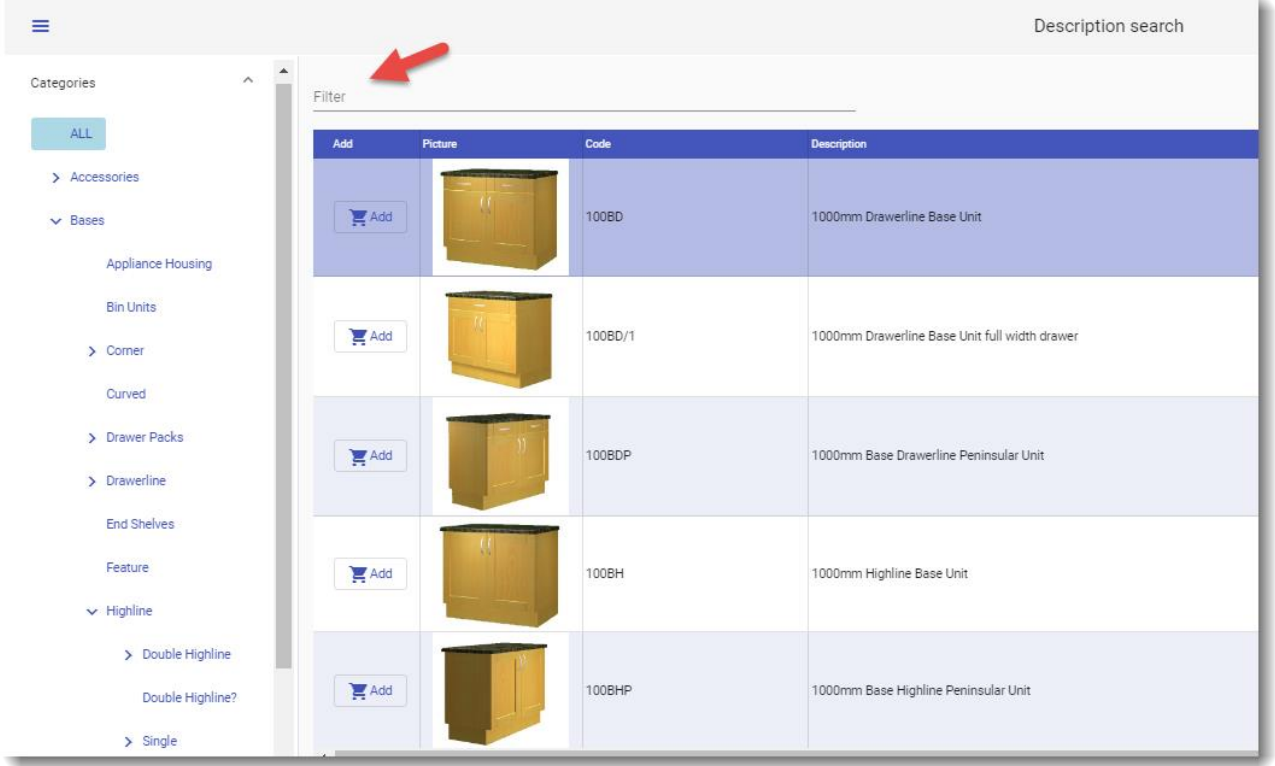

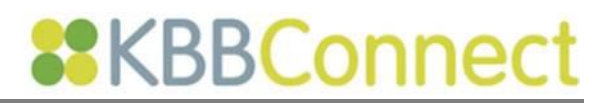

 Find the group of products that you are interested by selecting the section in the family tree on the left or type a description or part of the item code to find an item. The system will filter and show pictures or a list of the supplies products.

- 3. Click on the **Add Item** button  $\begin{bmatrix} 1 & 0 \\ 0 & 1 \end{bmatrix}$  to insert the item into the quotation. You will return to the quote screen.
	- **TIP**: To add more than 1 item from a pricelist click in the tick boxes and when finished, click on an **Add Item** button **E.** Add . All items will be entered into the quote.
- 4. Repeat the steps to add more items into the quotation and work your way across the sections for each relevant area of the sale. Your KBBConnect quote will present the quote by each of the section/tab names where you enter information.
	- NOTE: You can create the quote using the method above, or by importing from a CAD package. For CAD imports please follow the on-screen information supplied for different CAD products.

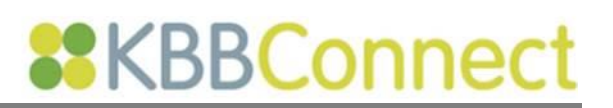

## <span id="page-8-0"></span>**Line entry for goods**

If you know the code of the item you want to enter, simply type it in the code column and hit enter, you can use the arrow keys or mouse to navigate to the item you require in the list if needed.

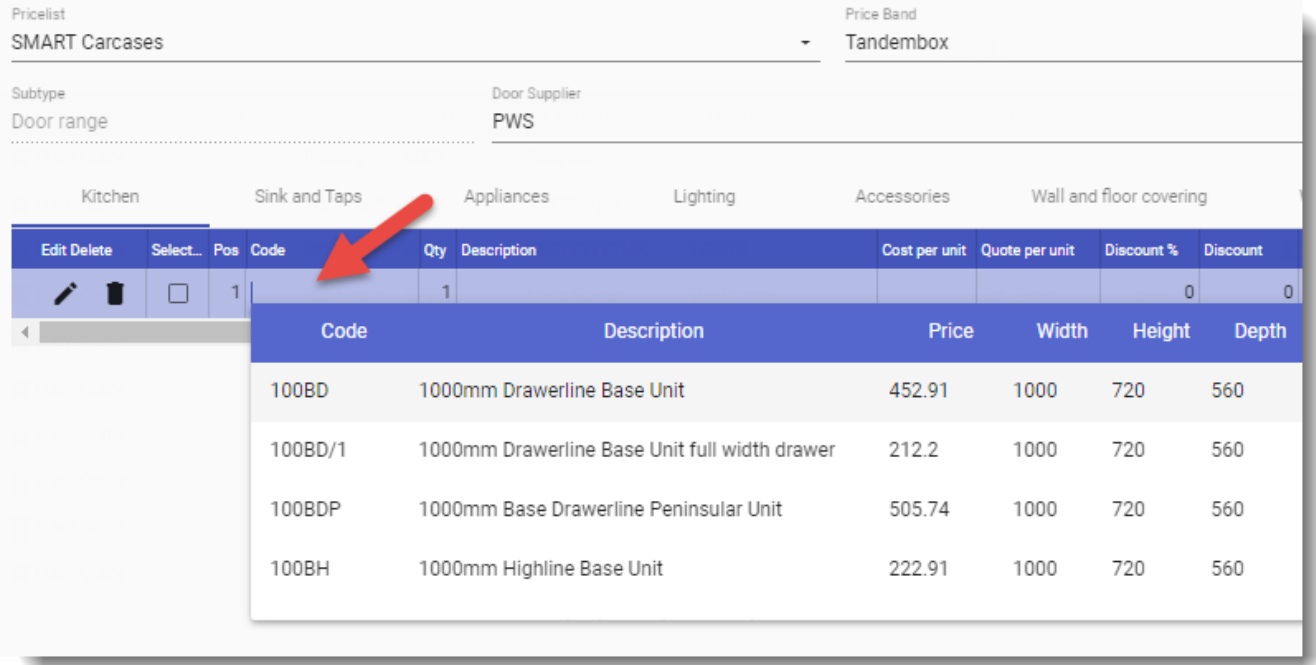

This will enter the item into the quote and create you a new line for another item.

**TIP:** If you do need a new line for an item at any time you can do it by pressing the down arrow on the keyboard or click on **Add Item** in **Basic Tasks** on the left of your screen.

#### <span id="page-8-1"></span>**How can I check that I have the correct prices?**

If your discount structure is complex and you are not sure how KBBConnect has calculated your discount, there is a simple way to check, using the KBBConnect **Report Wrong Price** feature. Within a quotation, select the line in the quote containing the item you wish to check and then click on the **Report Wrong Price** button at the bottom of the screen. This will display a window showing a breakdown of the cost price and quotation price calculation.

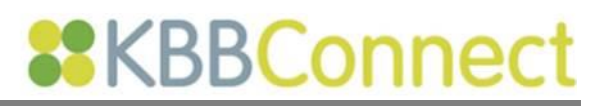

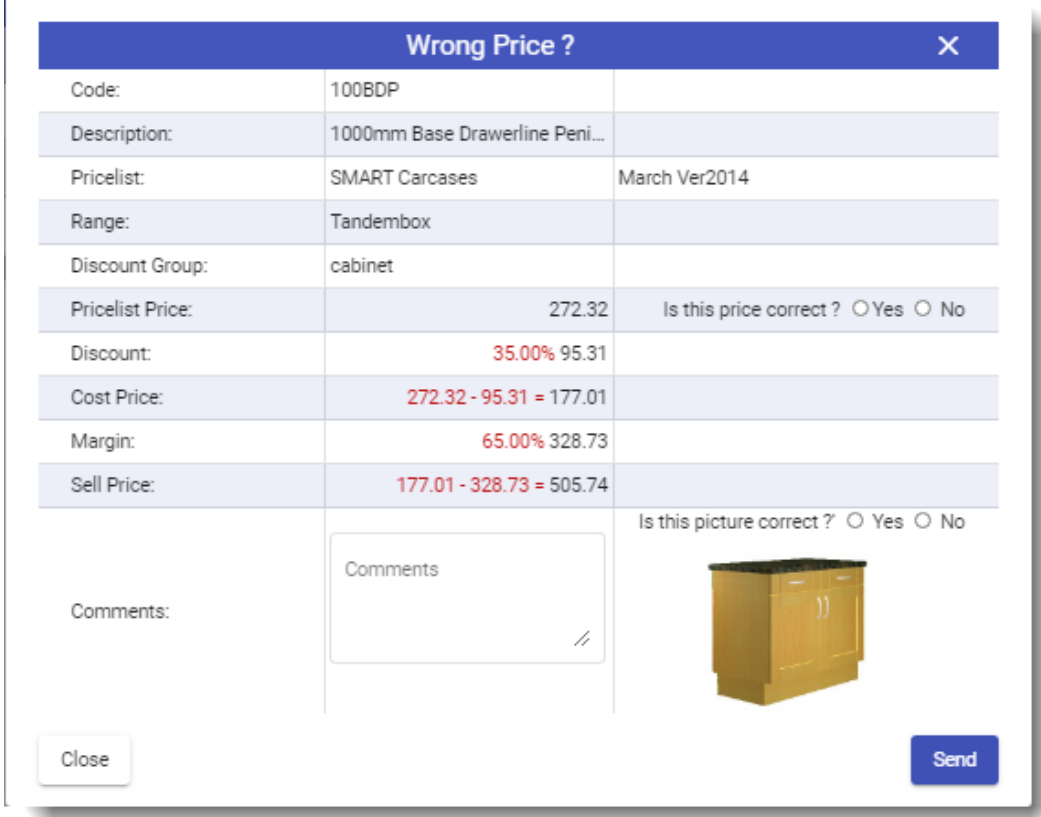

It displays:

Ť

- $\bullet$  the item's range,
- the catalogue price as stored in KBBConnect,
- the discount group that the item belongs to, and the discount and margin percentages.

This shows you, in detail, how the cost and quotation price is calculated. If the discount or margin percentages are incorrect then you can easily go back to the **Terms** tab and change your percentages.

**NOTE**: If you change the discount and margin percentages, you will need to click on the **RePrice** option on the left hand **Tasks** menu within the Projects screen.

The **Catalogue (Pricelist) Price** shown will usually be the Retail price excluding VAT, or in some cases the Trade price. In the event you are using a Trade pricelist then it is possible that you will not need a discount percentage, the catalogue price may already be the same as your cost price.

If you are still certain that KBBConnect holds the incorrect item price please either call the SMART Systems Customer Support line on 01923 919 278, or alternatively click on the **No** button and click on **Send** and your query will be emailed to our Customer Support Team for investigation. Our Pricelist Team will investigate and contact you with the result.

**NOTE**: All prices in KBBConnect are quoted **without VAT** as VAT is handled separately by the system.

## **SSKBBConned**

Insert Item

Insert Same Pos

Freetext Item

### <span id="page-10-0"></span>**Re-pricing a Quotation**

#### <span id="page-10-1"></span>**To Use more than one Supplier in a Section**

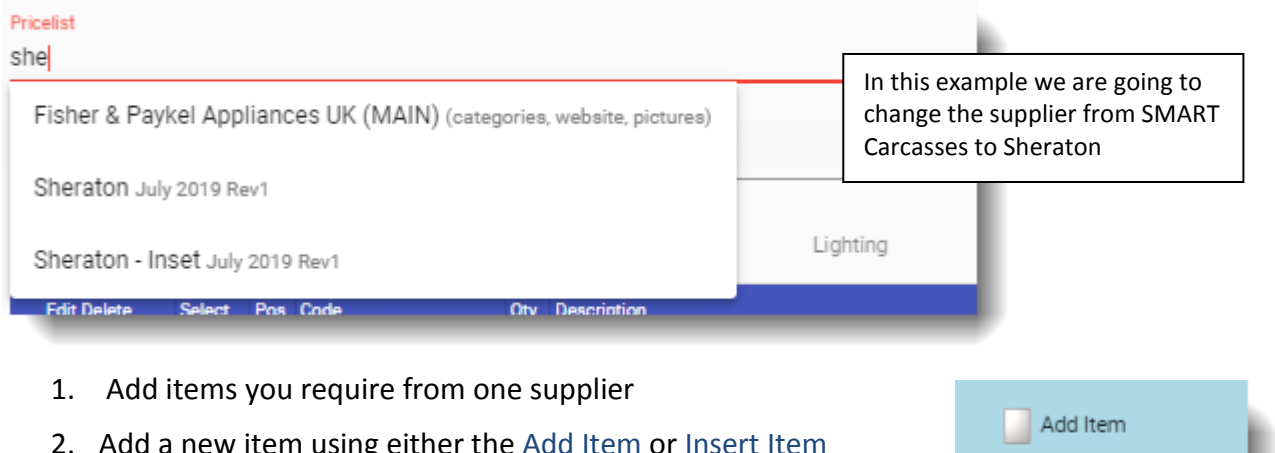

- 2. Add a new item using either the Add Item or Insert Item command. Add Item inserts a new line at the bottom of the section, Insert Item inserts a new line above the current item.
- 3. Choose a different supplier from the Pricelist drop-down
- 4. Choose items as usual.

KBBConnect will access the appropriate pricelists/ prices for every item based on the

supplier chosen.

#### <span id="page-10-2"></span>**Changing Supplier Ranges and Re-pricing the Quotation**

You can re-price your units in a different style/price band by selecting a different price band at the

top of the screen and clicking the button the Clone Job command on the **Task** Menu

In the following example the units are being re-priced from Evesham to Old Windsor Pine.

1. Change the **price band**

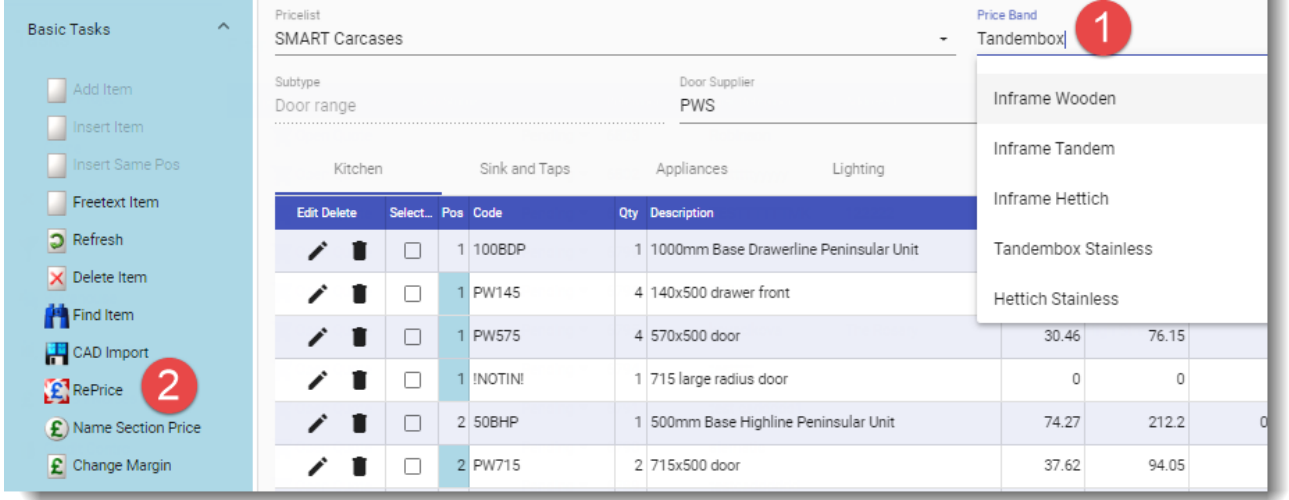

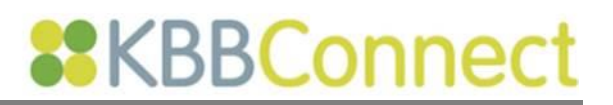

2. Select the **button on the Tasks** menu and KBBConnect will go through all items, re-pricing them in the new style.

#### <span id="page-11-0"></span>**Using more than 1 Supplier Range within a Quotation**

In KBBConnect it's possible to use different suppliers and/or different ranges from a single supplier within a quote section. In the following example some units are being re-priced from Tandembox to Tandembox Stainless:

1. Select the items for which you want to change the range, by placing ticks in each item line.

#### 2. Change the **price band**.

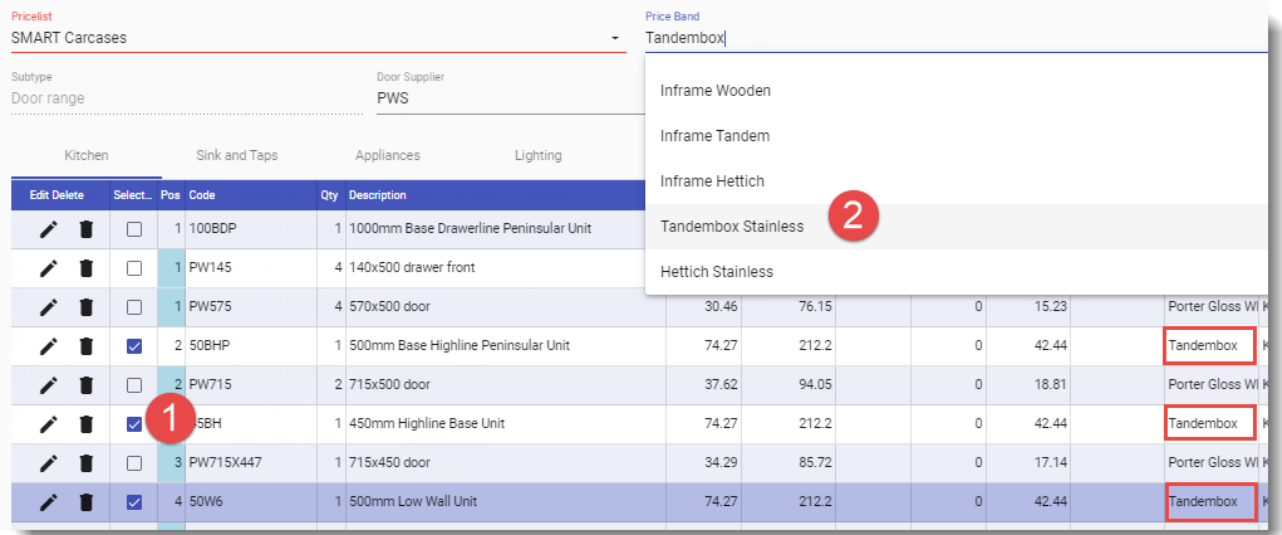

3. Select the **Button State Search on the Tasks** menu and KBBConnect will go through the selected items, and re-price them in the new style.

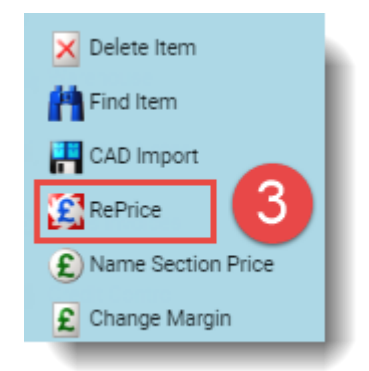

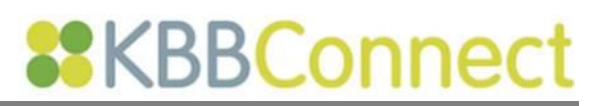

4. Notice that the 3 items selected have now been changed to Tandembox Stainless and re-priced accordingly.

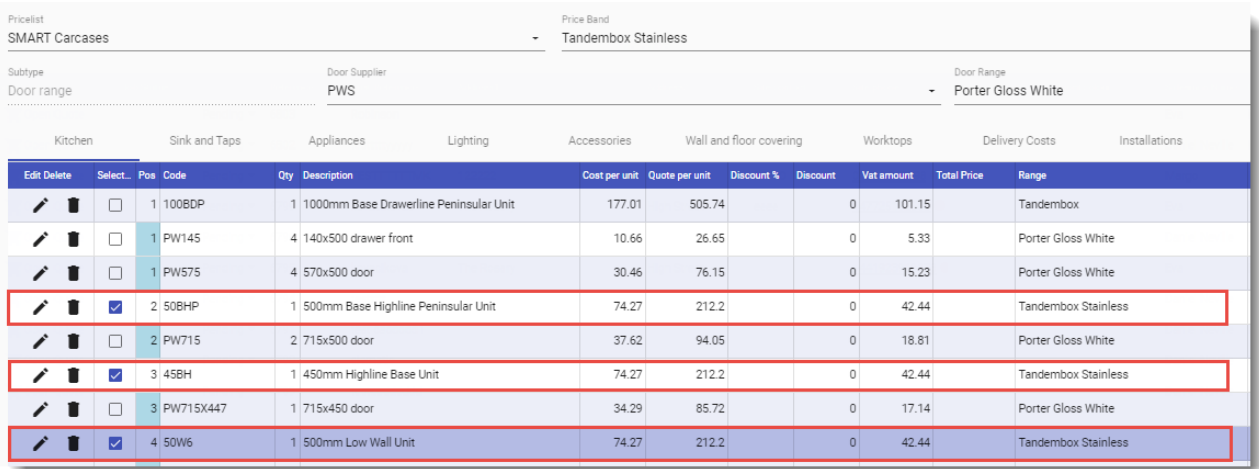

#### <span id="page-12-0"></span>**Changing Door Ranges within a quote**

If you have chosen a separate carcass and door supplier, you can easily re-price all aspects of the kitchen. To re-price the doors using a different range:

- 1. Select the Door Range Supplier by clicking on the down arrow in the **Door Supplier** column.
- 2. Select the range from the **Door Range** list.
- 3. Select **Re-Price Doors Only** the door prices will be re-calculated, as opposed to the entire section.

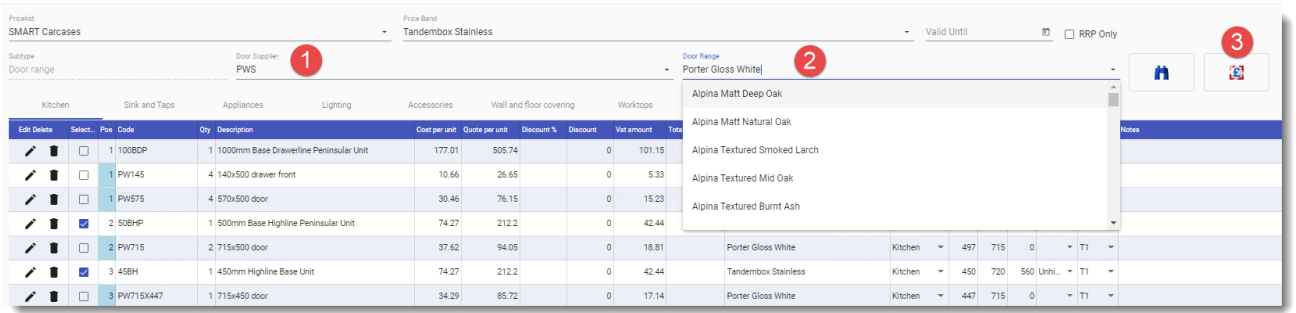

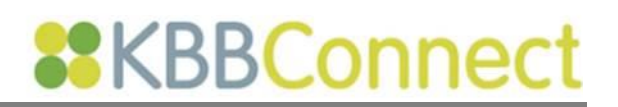

## <span id="page-13-0"></span>**Using the Accent Kitchen Specification feature**

The Accent Kitchen specification feature enables you to specify up to 2 additional Accent Kitchen ranges or individual items with special features, within the main body of your quotation. To do this:

- 1 The Symphony Group - Milano Kitchens Alta Gloss Rigid Kitchen Specification Accent Kitchen Specification 1 Item Specificatio Accent Kitchen Specification hort On Door Range  $\mathsf{ALGRI}$ Alta Gloss Rigid  $100$ í 200 Door Colour ALGRI/4 Í Gloss Pure White 300 Cabinet Colour WHIT White í 400 Optional Cabinet Edging Option NORE Not Required Kitchen Worktops Sink and Taps Appliances Lighting Accessories Wall and floor covering Delivery Costs **Edit Delete** Select... Pos Co Cost per unit Q 500/600/870 п  $\Box$ 1 BU56F 1 Base Unit F/HT 344.7 68.94 Alta Gloss Rigid 93.07  $\mathbb O$  $\mathbb O$  $\lambda$  1  $\Box$ 2 BU106D 1 Base Unit 187.17  $\mathbb O$  $\mathbb O$ 1000/600/870 693.22 138.64 Alta Gloss Rigid  $\Box$ 66.41  $\angle$  1 3 WU4556 1 Wall Unit  $\circ$  $\circ$ 450/300/560 89.66 332.07 Alta Gloss Rigid
- 1. Enter your main kitchen items as usual.

2. To enter your accent kitchen, select The **Accent Kitchen Specification** tab, and then select the Door Range, Colour and other property options, as shown below

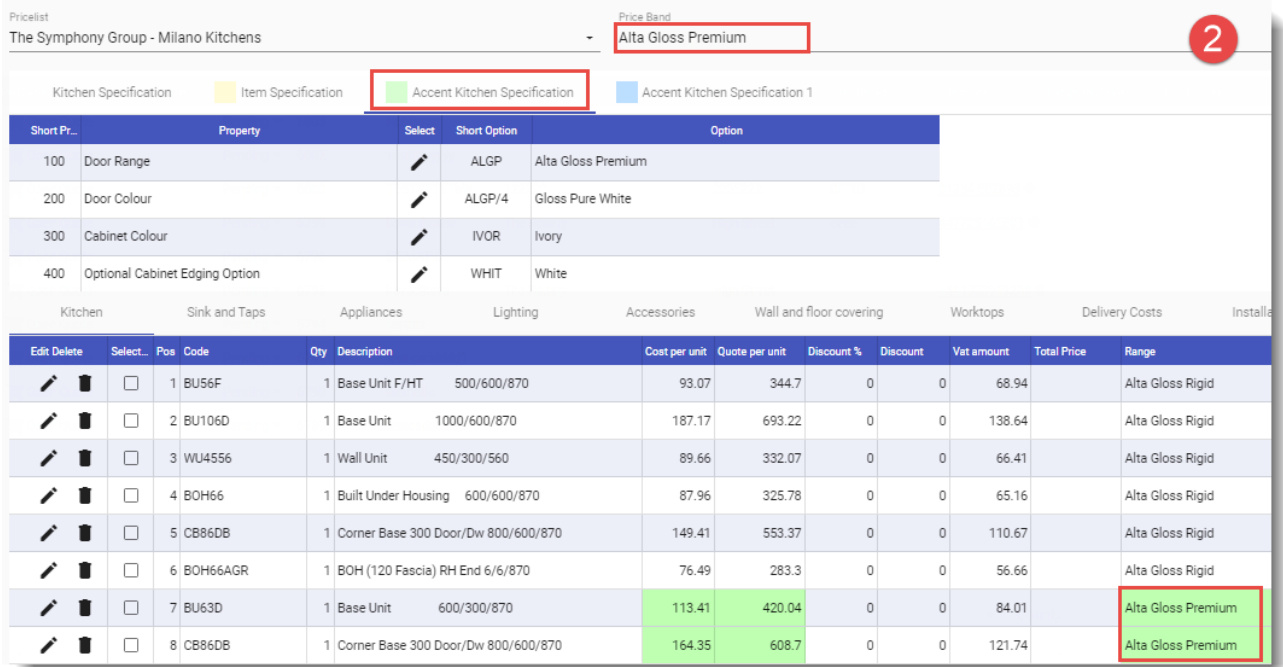

3. Select the **Preview Quotation** button:

In this example the main kitchen is quoted in Alta Gloss Rigid with Gloss Pure White Doors and the Accent Kitchen items are Alta Gloss Premium with Gloss Pure White doors.

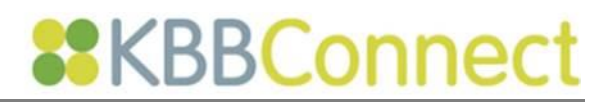

Note the quotation shows the **Main** and the **Accent Kitchen** and the Ranges can be shown per item, as displayed:

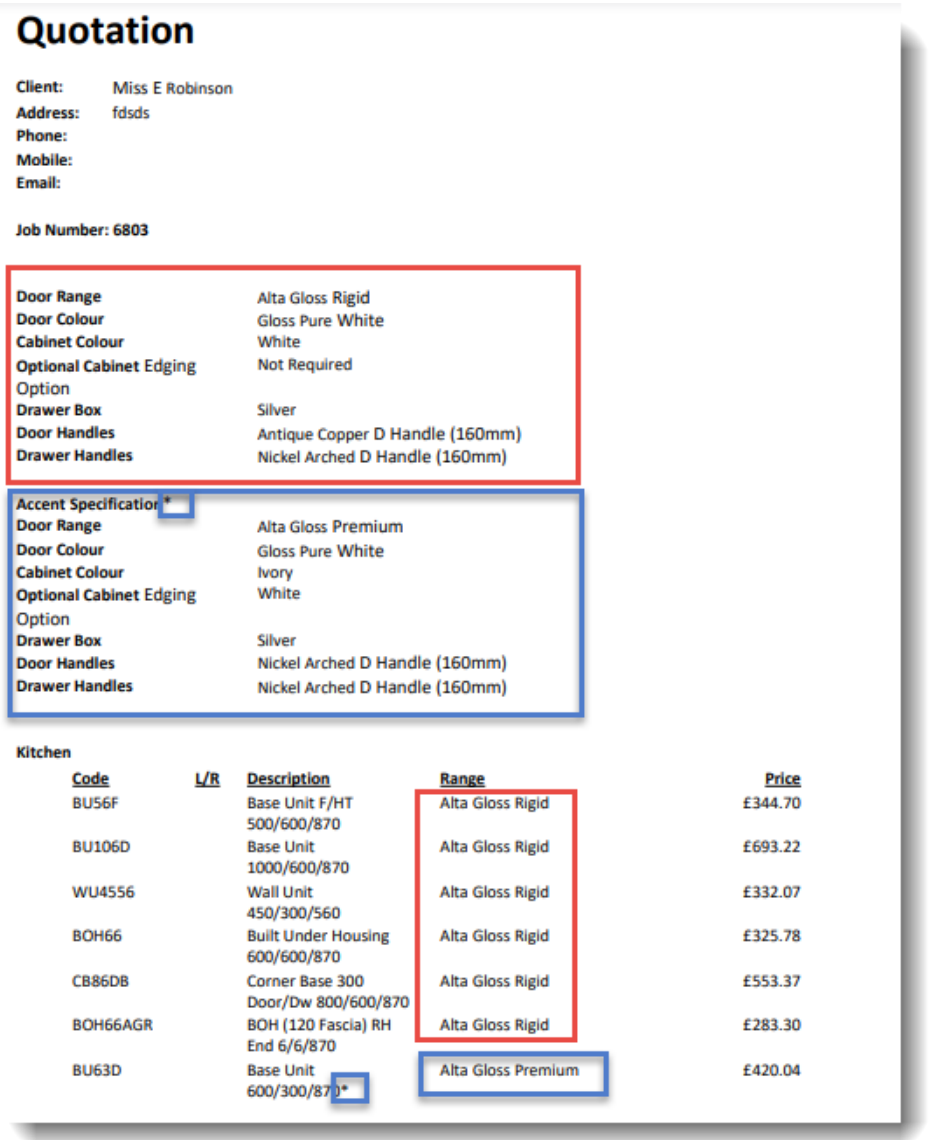

#### <span id="page-14-0"></span>**Changing your Accent Kitchen Range**

- 1. To change your Accent kitchen items to another range, select the items you wish to alter.
- 2. Select the Accent Kitchen Specification tab
- 3. Change the Price band, in the example below from Alta Gloss Rigid to Alta Gloss Premium
- 4. Select the  $\mathcal{L}$  RePrice button.

## **S**KBBConnect

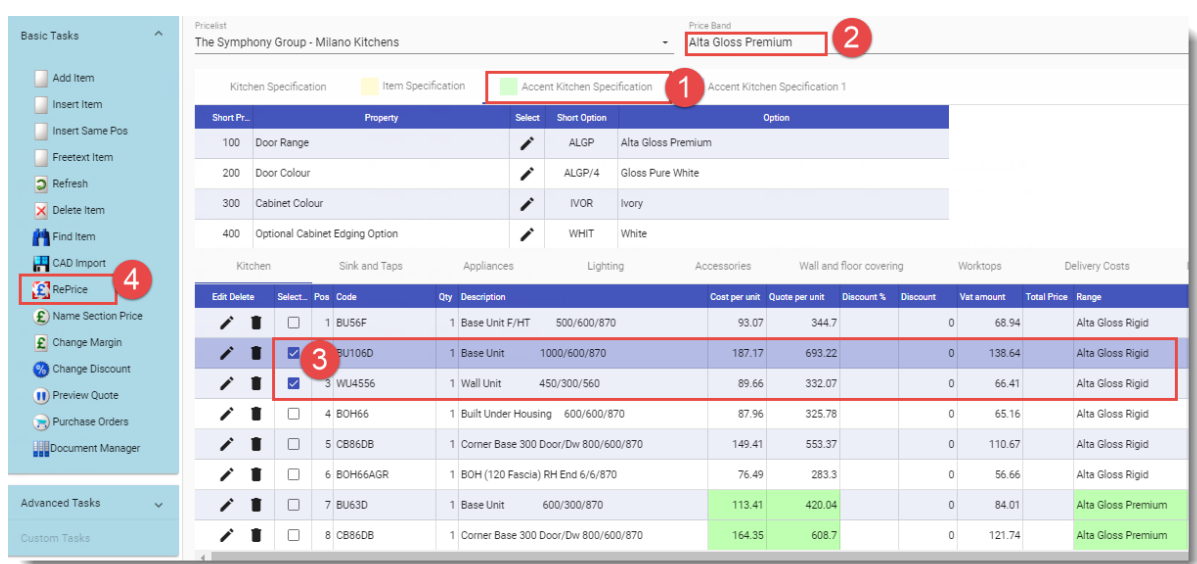

- 5. Note that the items selected are now re-priced in their new range Alta Gloss Premium.
- 6. One of the items that we repriced is showing in yellow with price as zero which means that this item is not available in the Alta Gloss Premium.

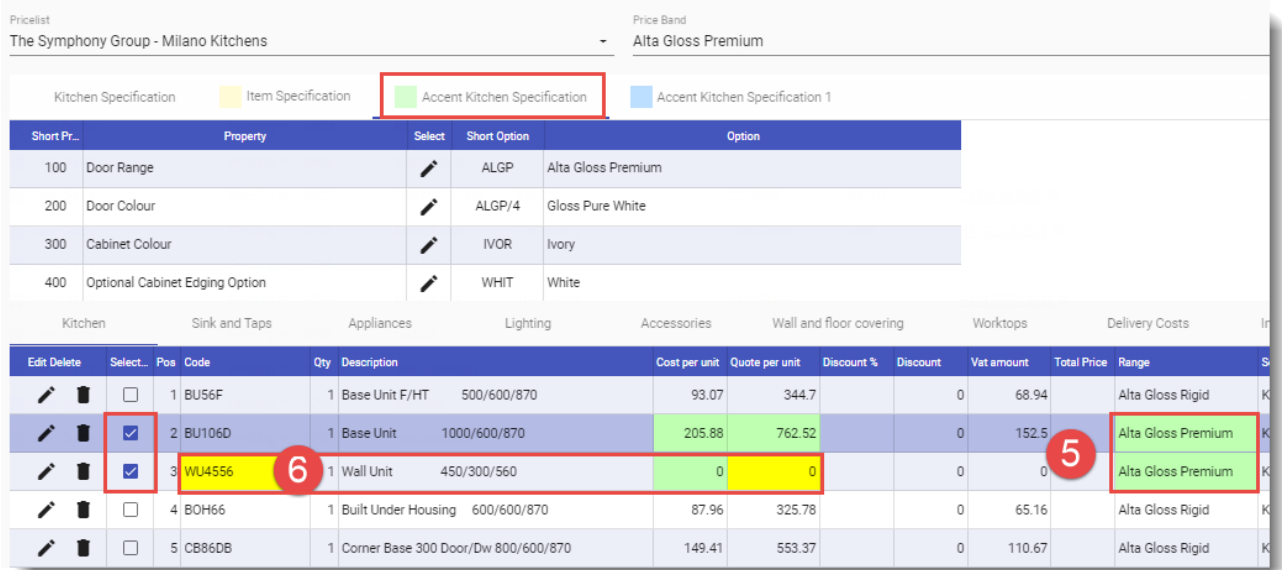

## **SS**KBBConner

## <span id="page-16-0"></span>**Copying Quotations using Clone Job**

You may want to make a copy of a quote before changing ranges or door suppliers, as there is currently no Undo feature available in KBBConnect. To copy any job, ensure that you have no jobs open and that you are in the main **Projects** view.

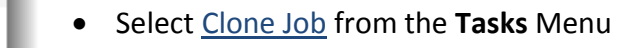

The job will be named: xxxx/REV01 and be given **Pending** status

## <span id="page-16-1"></span>**Setting Discounts and Changing your Profit Margin on Individual Projects**

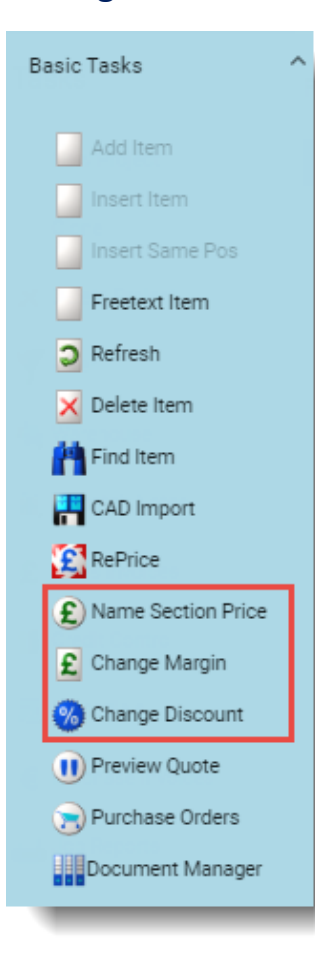

**Tasks** 

New Project

X Delete Project

Clone

Filter

You quote price will be automatically produced using the discounts and margins you have set using the **Terms** tab. However, you may wish to amend your individual quotes, particularly in terms of customer discounts. There are a number of tools in KBBConnect that enable you to control how much you wish to charge, what customer discounts you wish to apply, and what profit you plan to achieve.

In the **Tasks** Pane in the Main Quotation screen these options are:

- Name Price for Section
- Change Margin
- Change Discount

#### <span id="page-16-2"></span>**Name Price for Section**

This displays the price for the current section (ex VAT). Type the new price in for the section and KBBConnect will automatically re-price all the items in the section.

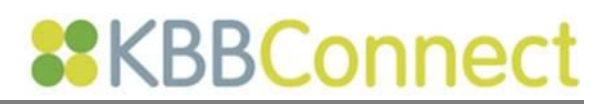

#### <span id="page-17-0"></span>**Change Margin**

When you select this command, it will display your current profit margin for the item you have selected.

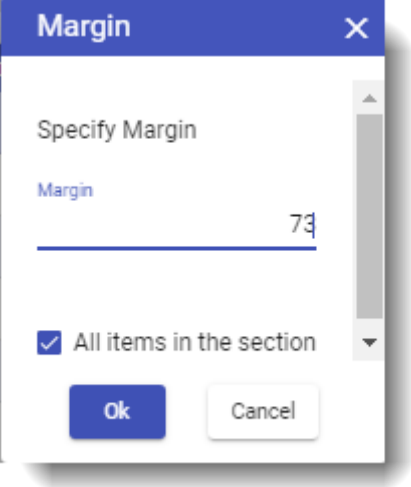

Type over the margin and select **Apply**.

If you wish to change the margin for the entire section, tick the **Apply for the whole section** button.

#### <span id="page-17-1"></span>**Change Discount**

This displays the current discount you are giving to your customer, and as a default for all new quotes the discount will be set to zero.

To apply a discount to the item selected, enter a discount percentage and select the **Apply** button. To apply a discount to the entire section, click the **Apply for the whole section** check box.

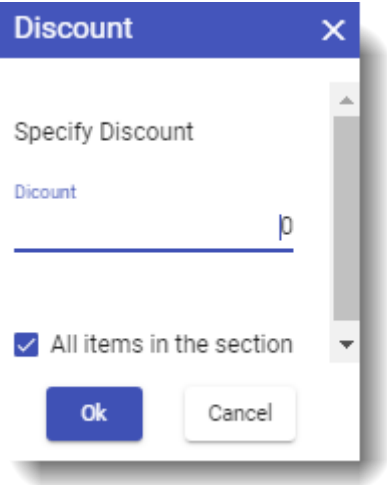

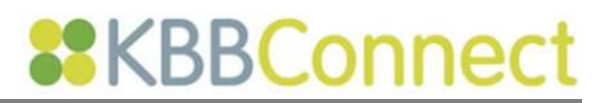

#### <span id="page-18-0"></span>**Name Price for Job**

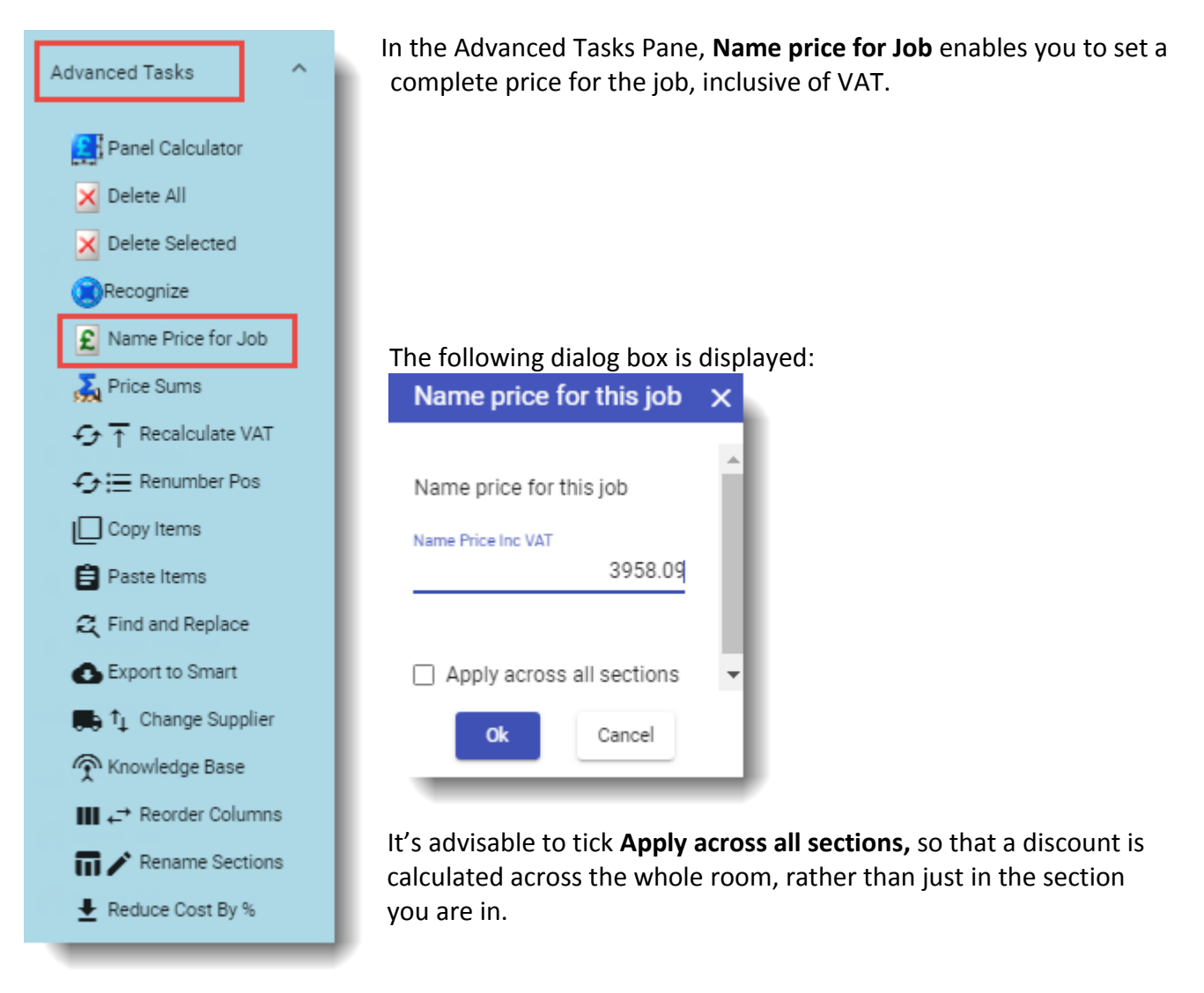

**Note:** If you select the **RePrice** Button in the Task Pane **- ALL discounts, price and margin changes are reset to the default you have set in the Terms tab.** 

## **88**KBBConnect

### <span id="page-19-1"></span><span id="page-19-0"></span>**Calculating Potential Profit on your Quote**

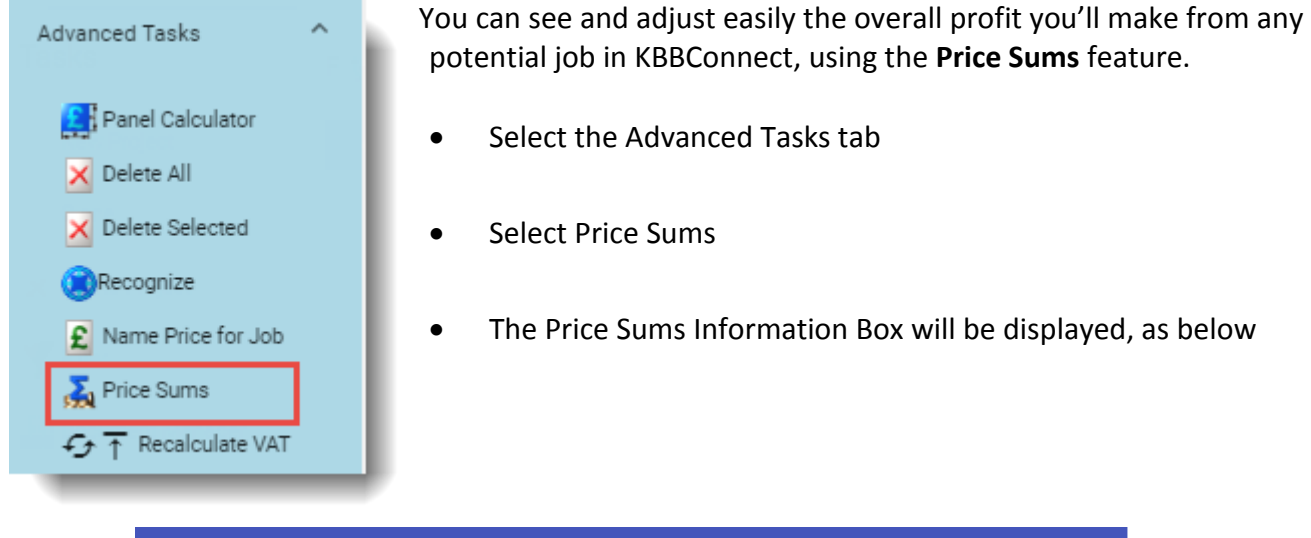

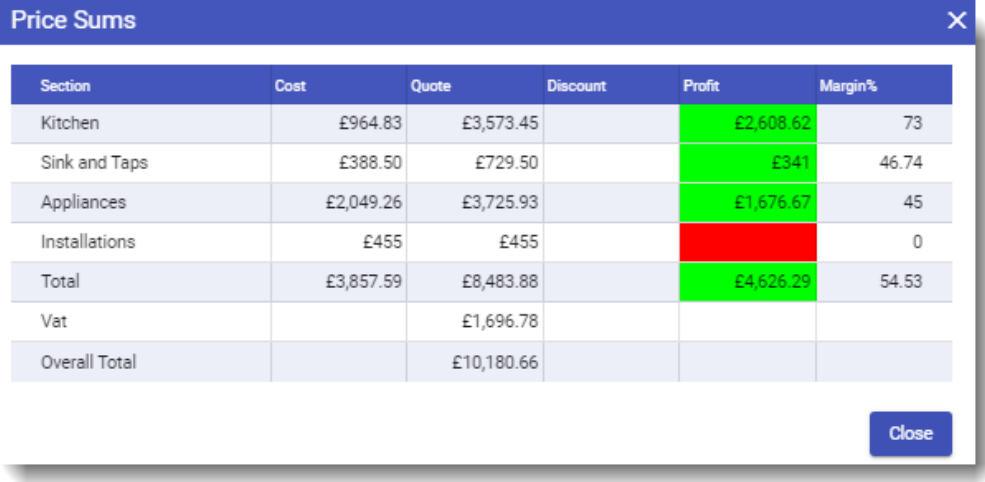

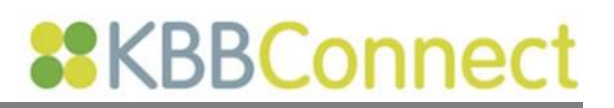

### <span id="page-20-0"></span>**Producing Quotations for your Clients**

Once you are confident you are making the right potential margin on the quote, it's ready to go.

1. Select the **button** in the **Task** Pane

This action will open a new window showing your quotation for the customer:

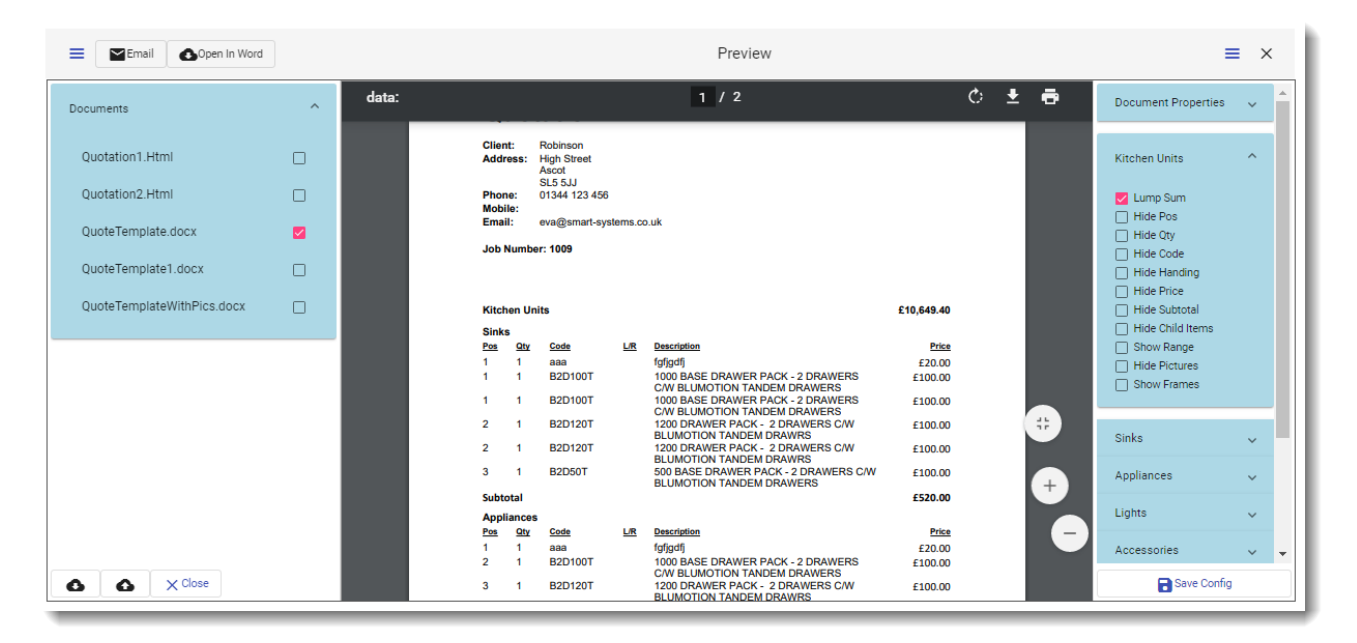

There are two formats available for quotations:

- **Html** format: Configurable using the Configuration Panel on the right of the screen. Here you choose which items to display or hide in your quotation, e.g. you may just want to display a lump sum for certain sections, rather than provide a detailed price breakdown, or not show item codes.
- Alternatively, there are **Microsoft Word format** templates available, to be used as is, or with the flexibility to amend to your needs.

These quotation templates are completely editable using the Configuration Panel as above, but also and can be re-designed in Word. This will enable you to, in effect, create your quotation in exactly the format you require.

**TIP**: For more information on working with KBBConnect templates in Microsoft Word please see the Quick Guide: [Customising your KBBConnect Quotations, Invoices and](http://www.kbbconnect.co.uk/KBBconnect/FAQ/documents/Customising_your_KBBConnect_documents_2.pdf)  [Dispatch Notes](http://www.kbbconnect.co.uk/KBBconnect/FAQ/documents/Customising_your_KBBConnect_documents_2.pdf)

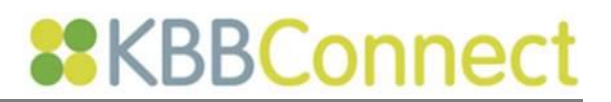

2. Once you have the quotation displaying the information you require, you can either print or e-mail it to your client.

To print the quotation, open it in Microsoft Word and print from there.

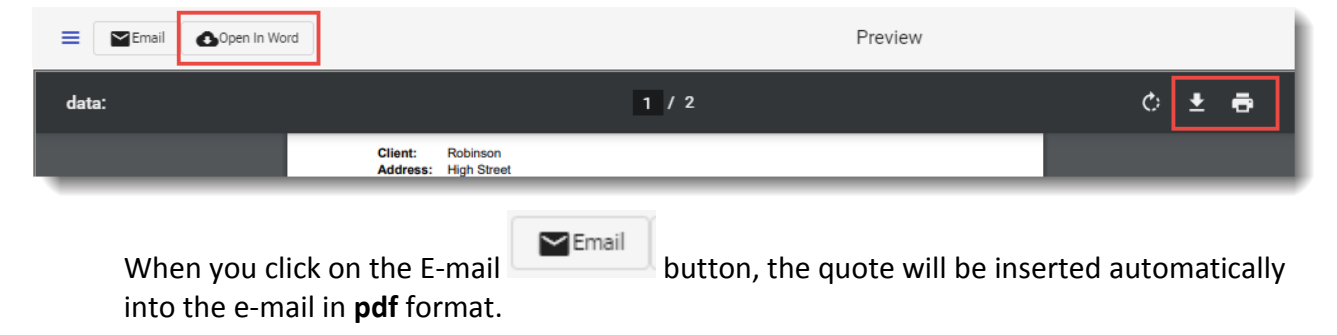

Also, the quote, like every other document you send from KBBConnect, will be inserted into your **Document Manager**, along with the date it was sent.

You can also create an auto signature for KBBConnect, as described in the following section.

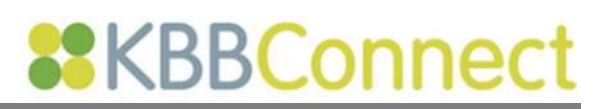

## <span id="page-22-0"></span>**Creating your Auto Signature**

KBBConnect offers an automatic signature set up feature for all of your quotes and purchase order emails. You set it up once and it will be available in every quote and purchase order e-mail.

1. Open a live or pending quote. Select **Preview Quotation** as displayed below:

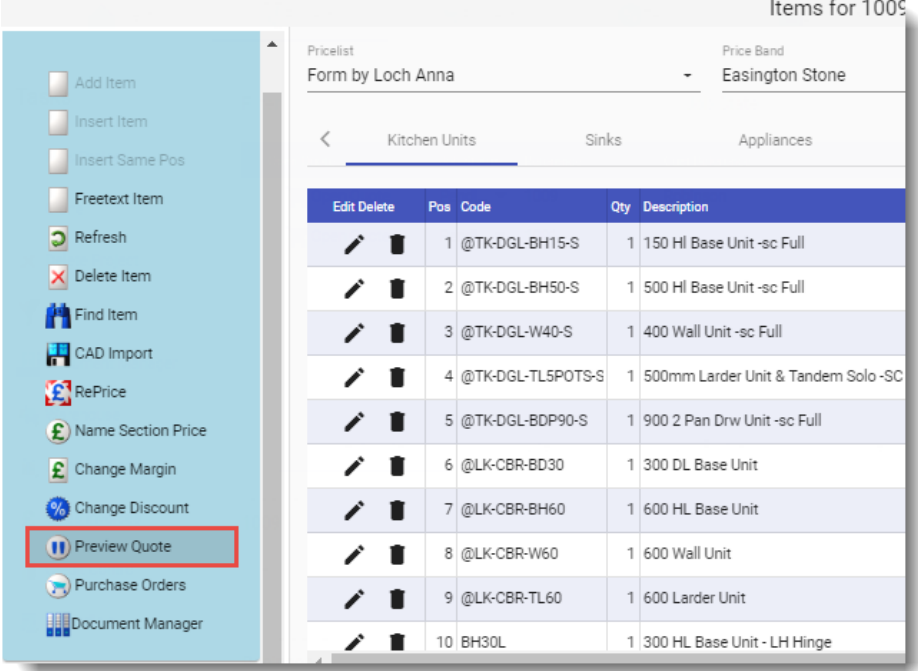

2. Choose the Quotation template you want to use. Click on the **Email button** this is where you will be able to set up your auto signature.

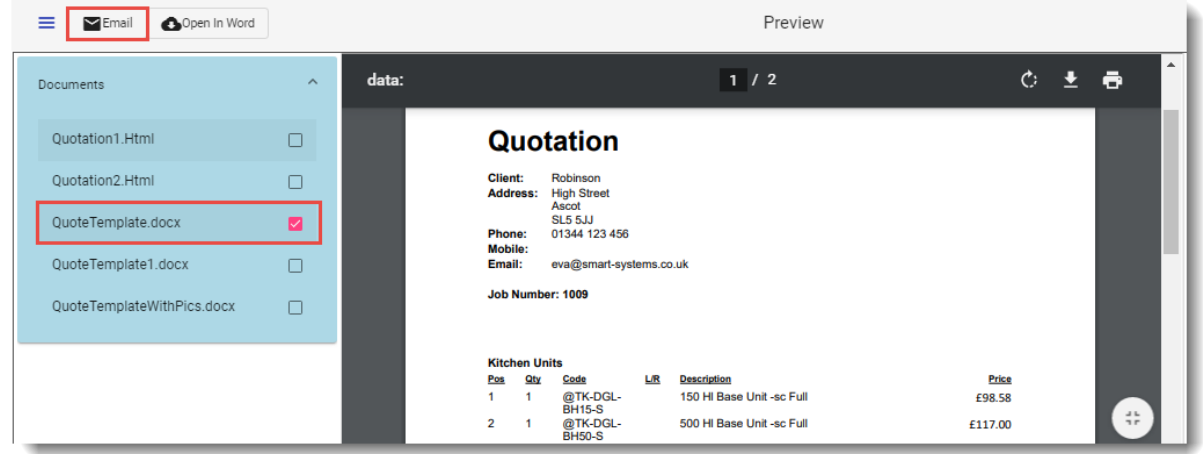

3. A blank draft email will appear. Type or copy your email signature into the draft.

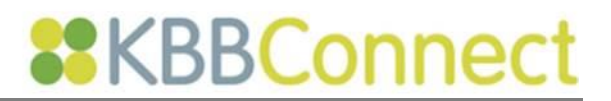

4. Click the Set current message text as email signature button.

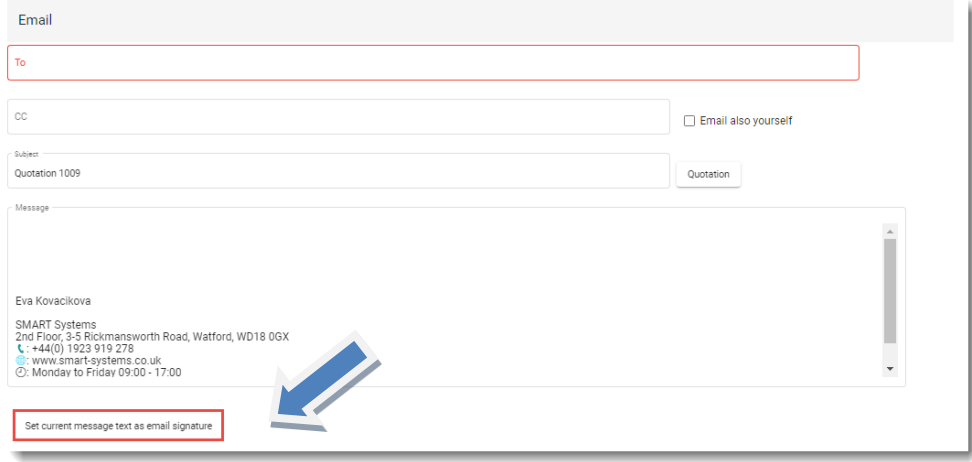

NOTE: You will only need to set your auto signature once – it will remain in place. If you want to change your auto signature simply follow the above process again.

#### <span id="page-23-0"></span>**Retrieving Deleted Quotes**

Accidents do happen! If you have deleted a quote by mistake these are now retrievable. In the Projects screen the status of each project is categorised as shown below: Pending, Sold, Lost, Archived, All and **Deleted**.

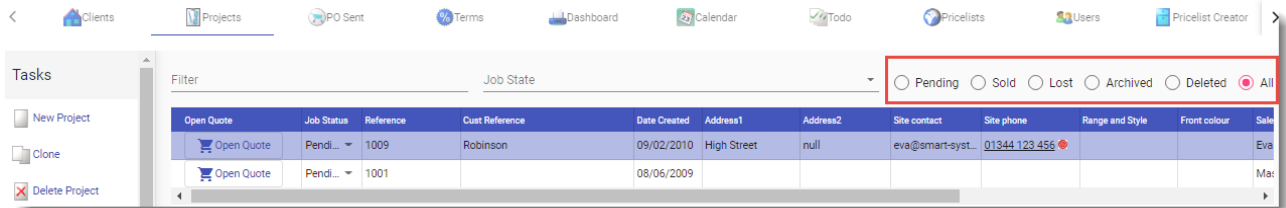

- 1. If you delete a job in error, select the **Deleted** radio button. Your deleted job/quote will be displayed
- 2. Retrieve the deleted job by changing its status to either Pending, Sold, Lost or Archived.

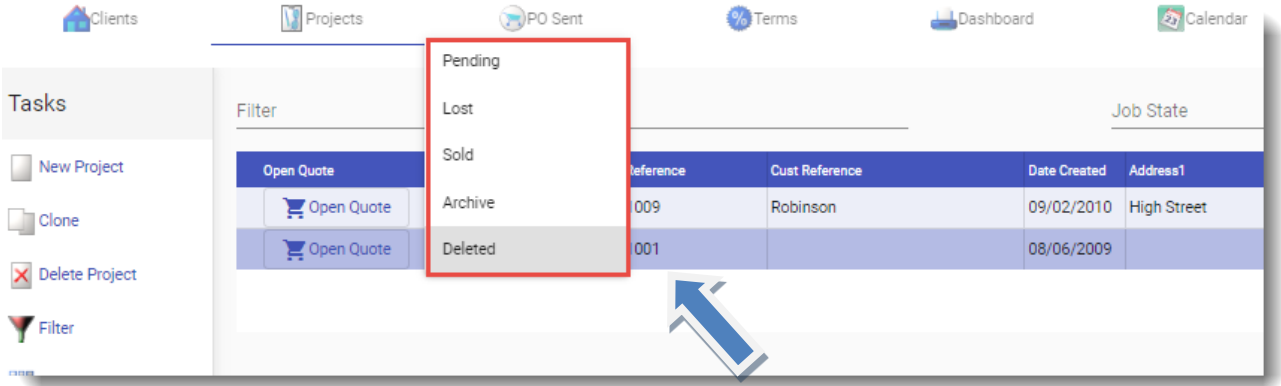

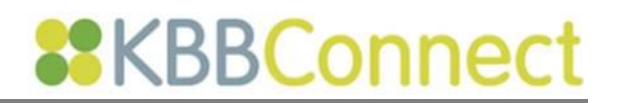

#### <span id="page-24-0"></span>**Document Manager**

The Document Manager is:

- A great way of tracking what you've sent and when
- A way to store all documents related to a job in one place.

#### **To use Document Manager:**

- 1. Go to the main **Projects** view i.e.no jobs open
- **Document Manager** 2. Select the Document Manager

You will see the following screen:

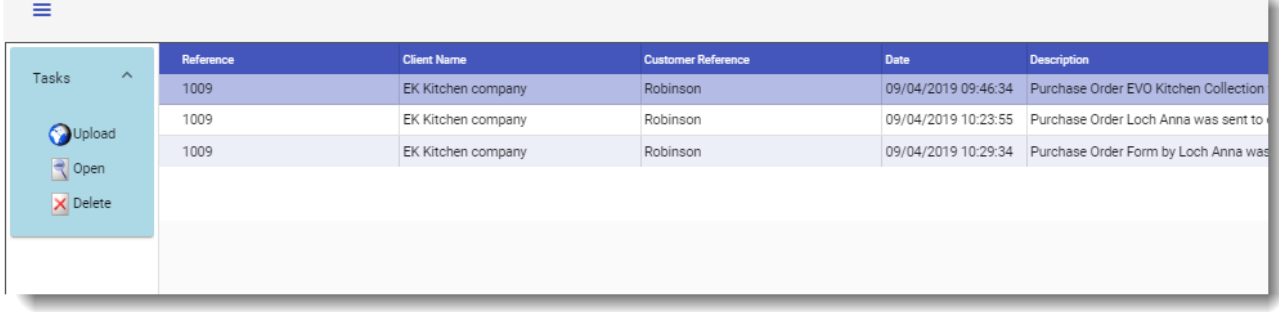

Note the example above shows the quote was sent out on 9<sup>th</sup> April. To open and view what you've sent click the **come button**.

To upload other documents related to the job that have not been sent from the KBBConnect

system, select the **button**. This will take you to your system to find the documents you want to load into KBBConnect.

## <span id="page-24-1"></span>**Creating Purchase Orders and Ordering Goods using KBBConnect**

KBBConnect provides a quick and effective way to order and track all you KBB goods from your suppliers. Once you have finalised a quote for a customer and they have placed an order, from this quote you can:

- Create Purchase orders
- Order Goods
- Create Invoices (see Quick Guide)

Orders are made electronically via the KBBConnect system, either direct to suppliers' online portals, or via e-mail to addresses they specify. A record of every order you place is stored within the KBBConnect system.

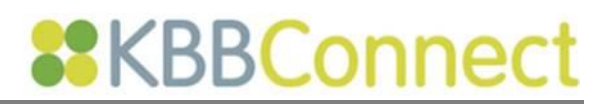

## <span id="page-25-0"></span>**Creating a Purchase Order**

- 1. In the main Projects view (Projects tab) open the Job you want to order goods for.<br>2. Select the **Conduct of Select the Select the Select** the Select the Select the Select the Select the Select the Select the Select the
- 2. Select the **button on the Tasks Menu on the left:**

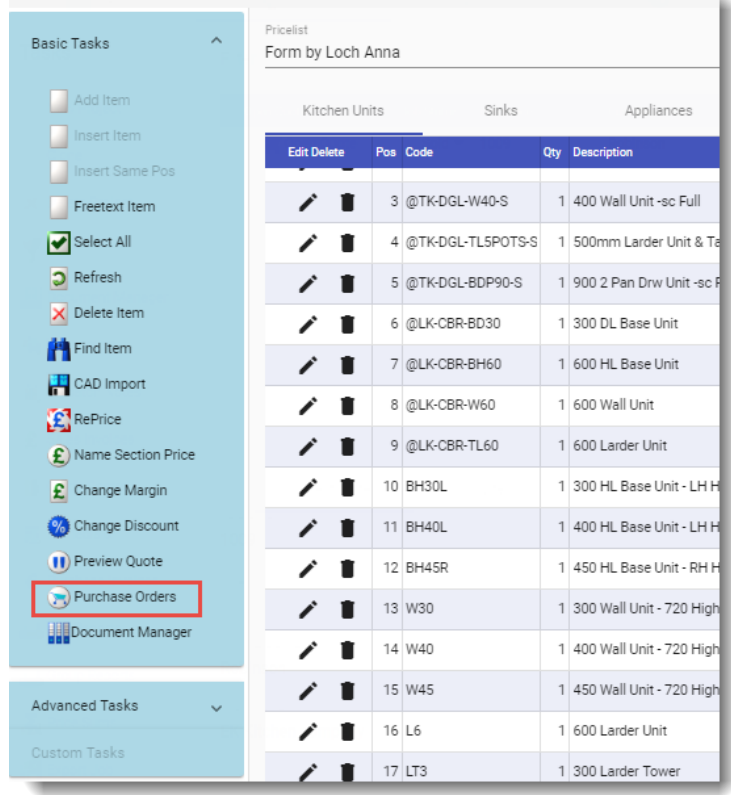

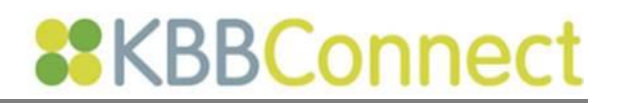

3. This will display the following screen:

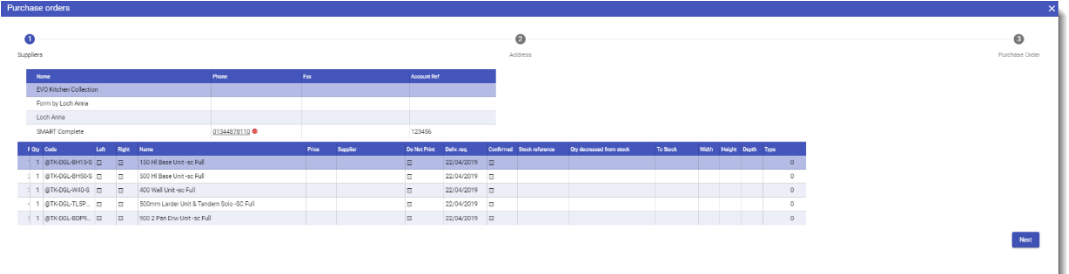

Here you will see the list of the receiving suppliers. At the bottom of the screen, a list of all the items to be ordered will be displayed, separated by supplier and including position number, quantity and code information.

If **Do Not Order** is selected for an item, e.g. as shown above for Maurice Lay, the item will not appear on the order.

**Note**: Once the order has been sent, the **Ordered On** column will complete automatically.

4. Select the supplier you wish to order from and click on the **Next** button to proceed. The following orders front sheet screen appears, is displayed, which

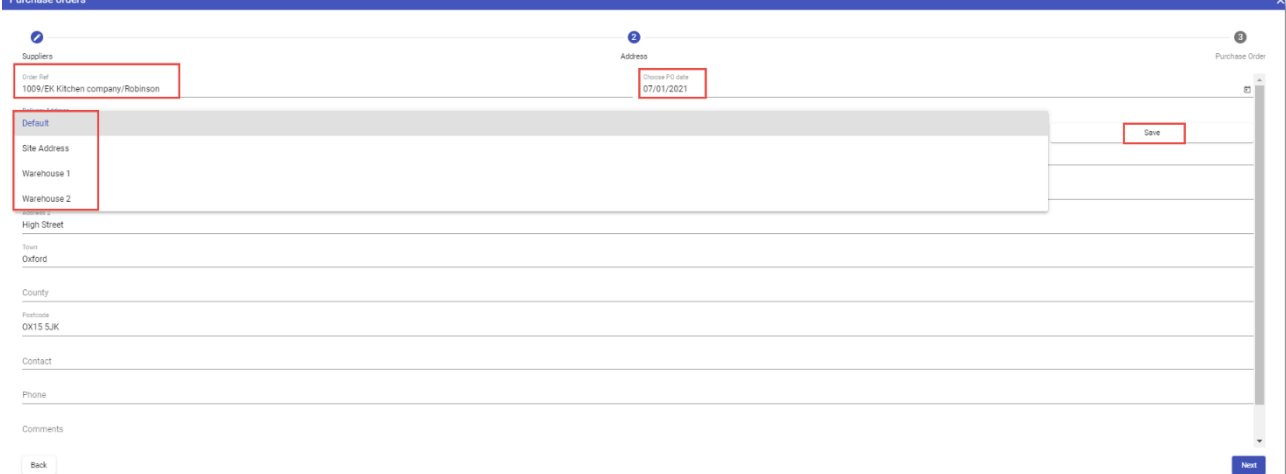

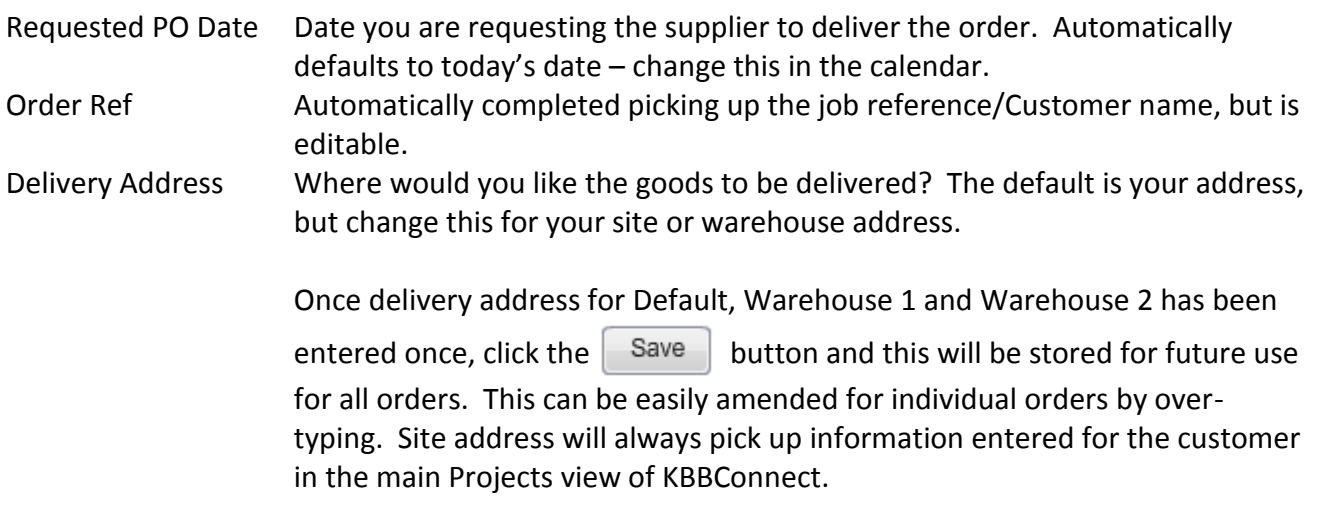

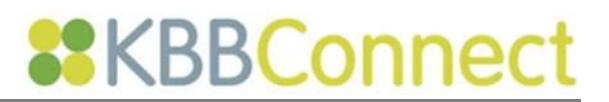

- Comments Add any information for the supplier in the comments sections to the bottom of the screen. **Set Def** will make whatever is entered in the textbox the default Comments text.
- 5. Select the **Next** button and the Purchase Order to be sent will be displayed. The purchase order can still be edited at this point, by simply clicking anywhere within the order and typing in, editing or deleting text.

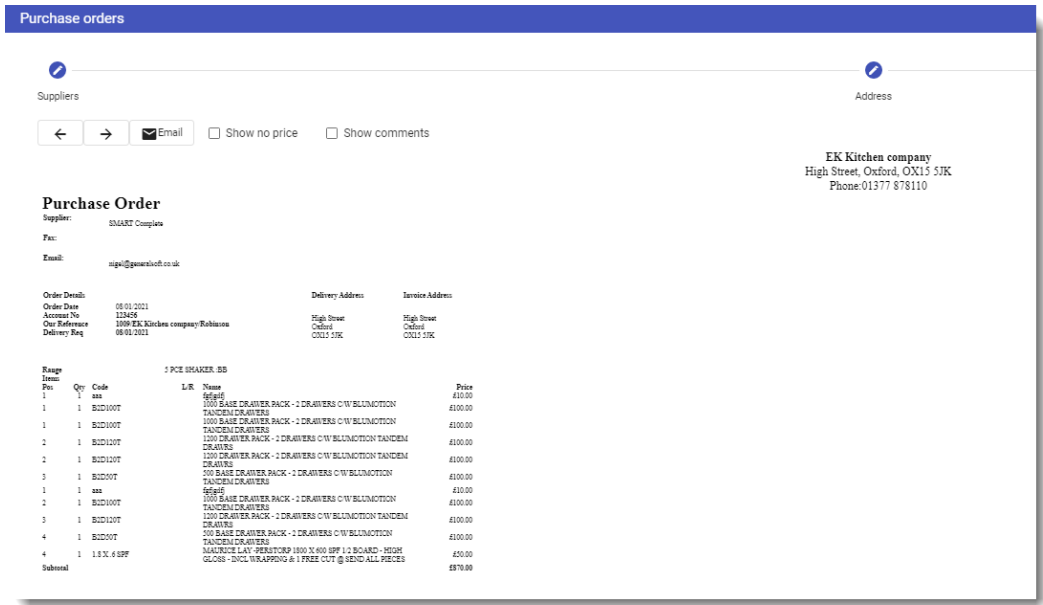

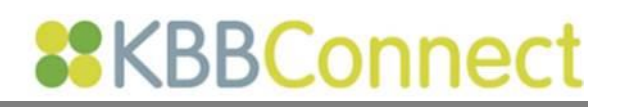

### <span id="page-28-0"></span>**Sending your Order to your Suppliers**

#### <span id="page-28-1"></span>**E-mailing Purchase Orders/ Direct Electronic Ordering**

With KBBConnect, you can e-mail your orders to your suppliers direct from the system. When you send orders using KBBConnect you will receive confirmation of sending and the Purchase Order documents will be stored with the job, so you can easily retrieve them.

#### <span id="page-28-2"></span>**To order using KBBConnect:**

1. When you ready to send the Purchase Order to your supplier, select the  $\Box$  Email button and an e-mail screen will open as shown:

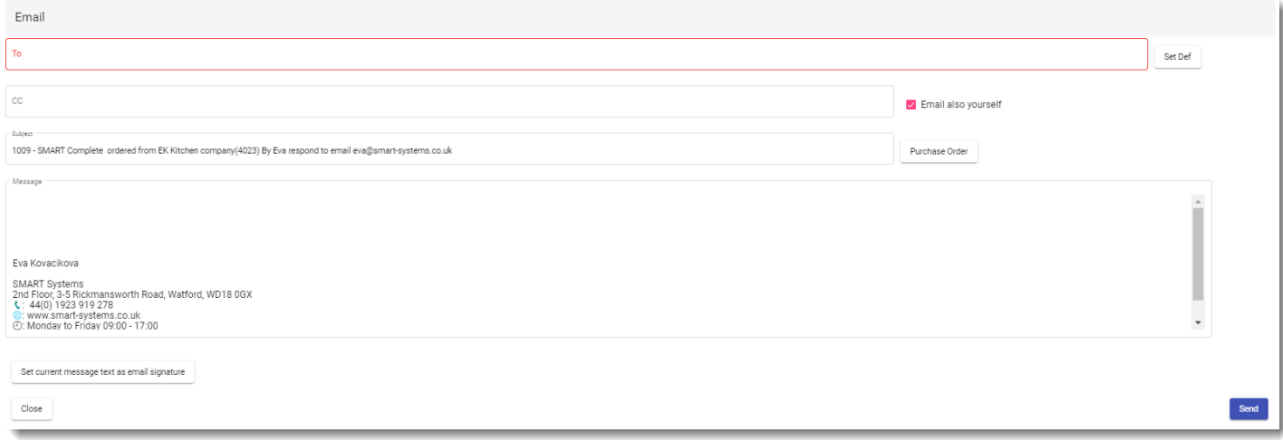

- To: In the To field, type the e-mail address of your supplier (if they have provided an e-mail address it will already be in the To field). **Set Def** sets the e-mail address for the next time you e-mail this supplier.
- CC: **Email Also Yourself** is ticked to send a copy of the mail and PO to your registered e-mail address. Remove the tick as required.
- Subject: To save you time the subject area is automatically completed with order information. Overwrite this as required.
- Order: The Purchase Order is automatically attached to the e-mail in pdf format. Add attachment is available should you wish to attach another file.

Message: Type your required text within the message body and;

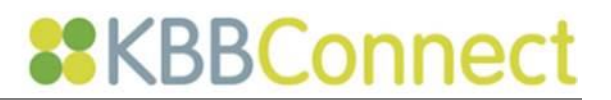

Click the **Send** button - KBBConnect will attach the purchase order for that supplier and deliver it automatically. The following message box will appear confirming that your order has been sent:

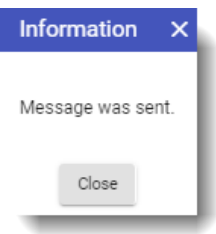

2. Select arrows to **Next Order** to move to the next Purchase Order and **Previous Order** go back through the orders:

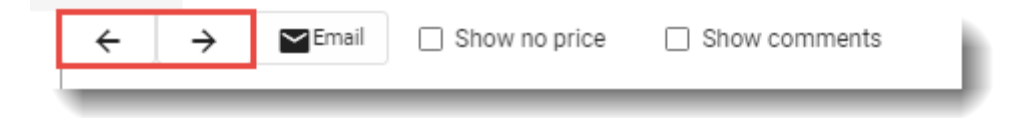

### <span id="page-29-0"></span>**Direct Electronic Ordering to Suppliers' on-line ordering systems**

A growing number of suppliers have on-line ordering portals, to which KBBConnect can connect. This means that your orders can go directly into their system from KBBConnect.

To use Direct Ordering via KBBConnect, you will require a Tradeplace account - see [Quick Guide](http://www.kbbconnect.co.uk/KBBconnect/FAQ/documents/Setting_up_direct_electronic_ordering_in_KBBConnect.pdf) to assist you in setting up an account.

Once you have a Tradeplace account and wish to order from suppliers with on-line trade portals, you will see the additional buttons in your Purchase Order screen. In the following example we are ordering some Neff goods – note the **Neff Direct** button. You can still e-mail the order if you wish, but the direct button enables your order to go straight into their system.

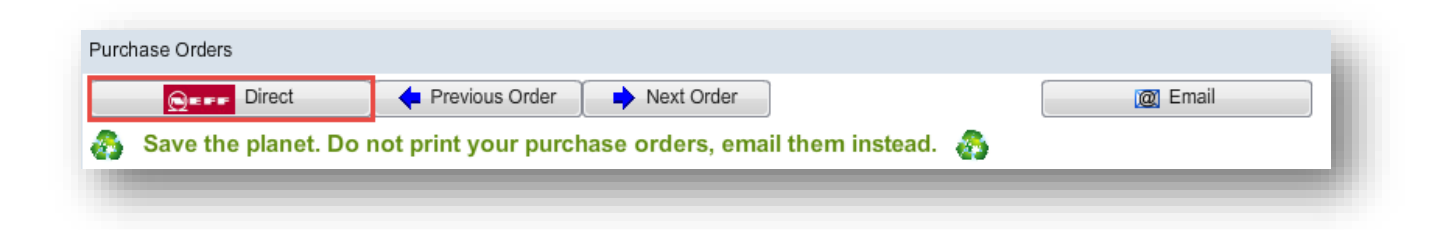

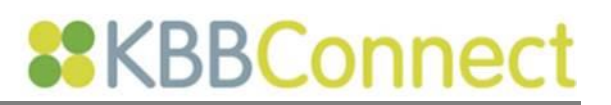

#### <span id="page-30-0"></span>**Printing Purchase Orders**

If you wish to print your purchase orders from KBBConnect, this is done in the Purchase Order screen. select the Print Preview  $\Box$  button to see the order before printing and the Print button

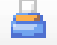

#### to print directly.

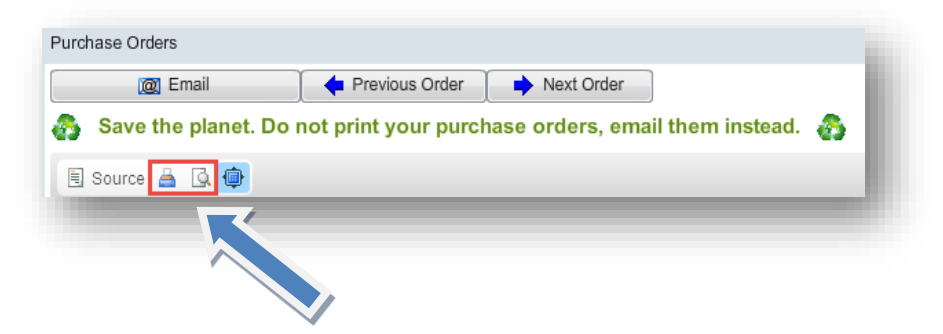

#### <span id="page-30-1"></span>**Tracking Purchase Order Status**

KBBConnect has a number of ways to track the status of your projects. Once you have sent a purchase order for goods, you will see a copy of that order in:

- **Document Manager**
- **PO Sent** tab
- **Job Summary** tab with in the main **Projects** view

#### <span id="page-30-2"></span>**Document Manager for Purchase Orders**

As mentioned previously, the Document Manager is a great way to store and easily access all documents related to each job you create in the system.

- Any document, e.g. quote, purchase order, invoice you send from the system is automatically stored in the Document manager.
- You can load any file related to a job in the Document Manager e.g. photos, CAD drawings.
- All documents are date stamped, so it provides an easy way to track what you've sent and when.

To use the Document Manager:

- 1. Go to the main **Projects** view i.e.no jobs open
- 2. Select the Document Manager **BILE** Document Manager command

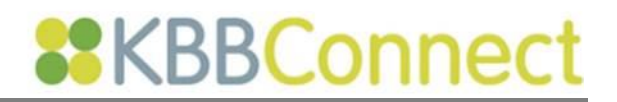

You will see the following screen:

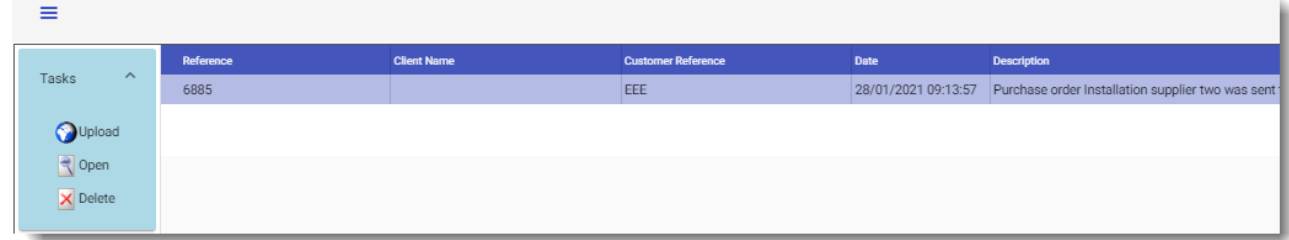

Note the example above shows purchase orders sent on 22<sup>nd</sup> July. To open and view what you've sent click the **Bullange Solution**.

To upload other documents related to the job that have not been sent from the KBBConnect system, select the **OUPload** button. This will take you to your system to find the documents you want to load into KBBConnect.

#### <span id="page-31-0"></span>**PO Sent Tab**

All Purchase Orders sent from your KBBConnect accounts are displayed here. The list can be sorted by clicking on any column headers, by Project Reference number, Client Name, Purchase Order name, the Date sent and the value of the Purchase Order.

Orders can be filtered using the **Filter** button and also within a date range, to show Purchase Orders that were sent within a specific timeframe. Additionally, the Supplier Filter is a list filter (here showing All in the drop-down list) will display Purchase Orders sent to a specific supplier.

The Open button in the Tasks Menu opens the selected Purchase Order in a PDF format. The Refresh List updates the PO Sent list.

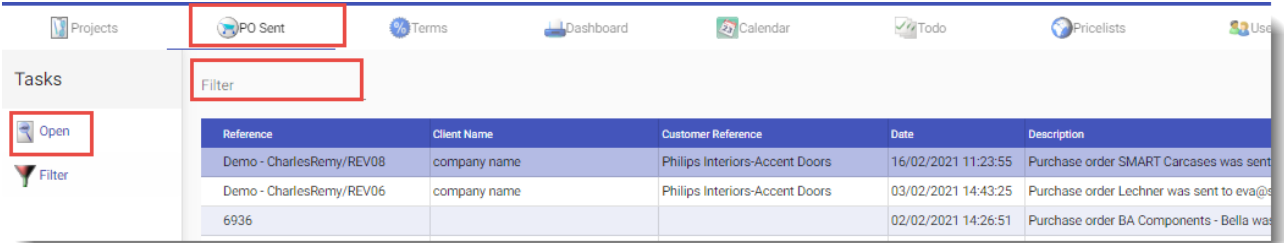

## **88**KBBConned

#### <span id="page-32-0"></span>**Job Summary tab with in the main Projects view**

You can also track what PO's have been sent and whether the supplier has confirmed delivery using the **Job Summary** tab within the tab, as shown below.

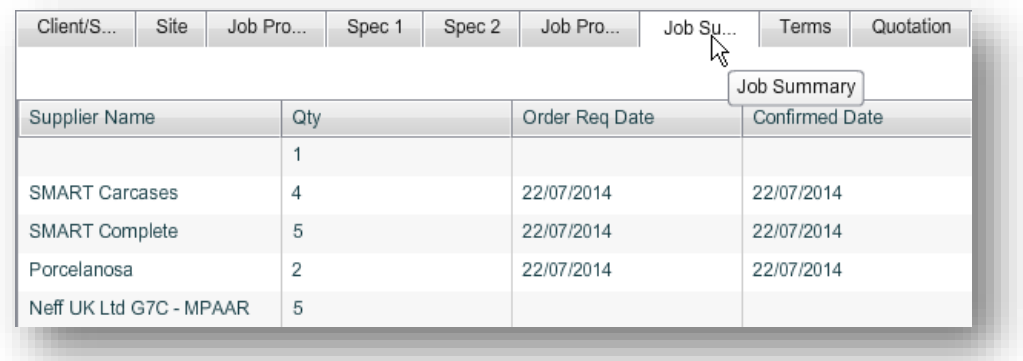

Once a delivery date has been confirmed by the supplier, the Confirmed Date and Number can be completed using the **Warehouse** command in the **Tasks** Menu.

#### <span id="page-32-1"></span>**Feedback**

We hope you found this document useful and would love to know what you think of KBBConnect.

To comment on this Quick Guide or anything else regarding KBBConnect, for help, or for information regarding on-line training courses, please contact KBBConnect Customer Support:

**e-mail us at:** [clientcare@smart-systems.co.uk](mailto:clientcare@smart-systems.co.uk)

or

**Telephone Number: +44 (0)1923 919 278**